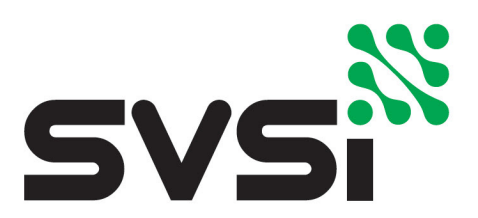

# N8300 Series

User Manual *N-Touch IP Wall Controller*

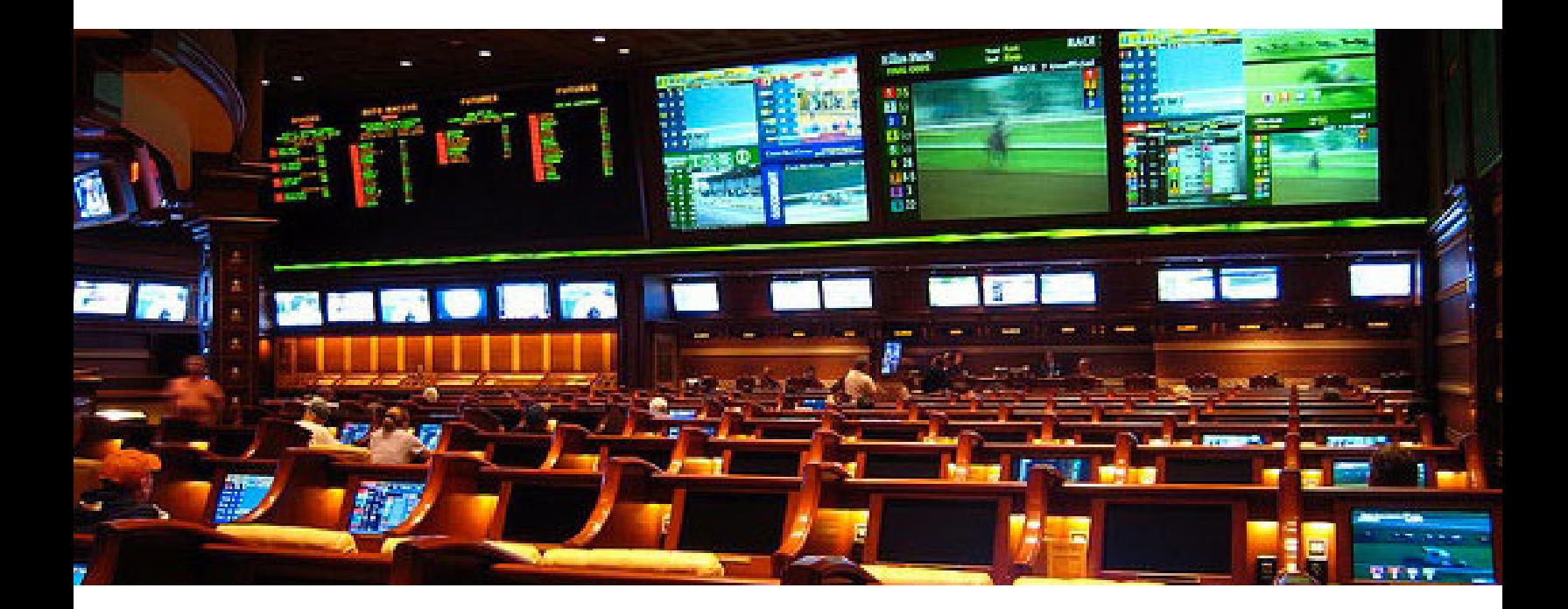

## SVSi N-Control Solutions N8301 N8302

800DOCN8300MNREV1.0

#### **Trademarks**

.

SVSi is a trademark of Southern Vision Systems, Inc. in the United States and other countries. All other brand names, product names, and trademarks are the property of their respective owners. Certain trademarks, registered trademarks, and trade names may be used to refer to the entities claiming the marks and names (or their products). SVSi disclaims any interest in the marks and names of others.

#### **To the Reader**

The contents of this manual are current as of the date of publication. SVSi reserves the right to change the contents without prior notice (including URL and other Internet Web site references).

While every effort has been made to ensure that the information contained in these instructions is accurate and complete:

- No liability can be accepted for any errors or omissions.
- SVSi reserves the right to change the specifications of the hardware and software described herein at any time without prior notice.
- In no event will SVSi be liable for any special, incidental, or consequential damages or for commercial losses (even if SVSi has been advised thereof) that result from issue or use of this publication. This includes damages resulting from corrupted or lost data due to mistaken operation or malfunction of the hardware, software, or accessories.

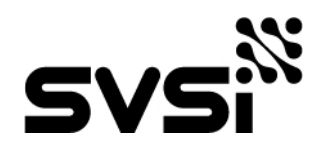

360B Quality Circle NW Suite 200 Huntsville, AL 35806 Phone: 256.461.7143 Fax: 256.461.7145 Email: info@svsiav.com Website: svsiav.com Support: support.svsiav.com

All Rights Reserved.

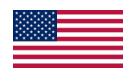

Printed in U.S.A.

### **Safety Instructions**

.

Please read the safety precautions carefully before using this product. Ensure that you use the product correctly according to the procedures described in these instructions.

The following safety precautions are intended to instruct you in the safe and correct operation of the product and its accessories to prevent injuries or damage to yourself, other persons, and property. Please read and ensure that you understand them before you proceed to the other sections of these instructions.

- Do not operate this device in a wet environment.
- Refer servicing to qualified service personnel only.
- Please read the User Manual and other provided documentation carefully before operating. Follow all operating and other instructions carefully.
- Do not use this product near heat sources such as radiators, air ducts, areas subject to direct, intense sunlight, or other products that produce heat.

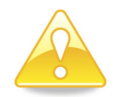

*Caution: Changes or modifications to this unit not expressly approved by the party responsible for compliance could void the user's authority to operate the equipment.*

## **FCC Class A Notice**

.

This equipment has been tested and found to comply with the limits for a Class A digital device, pursuant to part 15 of the FCC Rules. Operation is subject to the following two conditions: (1) this device may not cause harmful interference, and (2) this device must accept any interference received, including interference that may cause undesired operation. The Class A limits are designed to provide reasonable protection against harmful interference when the equipment is operated in a commercial environment. This equipment generates, uses, and can radiate radio frequency energy and, if not installed and used in accordance with the instruction manual, may cause harmful interference to radio communications. Operation of this equipment in a residential area is likely to cause harmful interference, in which case the user will be required to correct the interference at his own expense.

To comply with FCC and Industry Canada RF exposure limits this device must be installed to provide a separation distance of at least 20 cm from all persons and must not be co-located or operating in conjunction with any other antenna or transmitter.

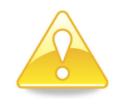

*Caution: These units contain no user-serviceable parts. They should only be serviced by qualified service personnel.*

#### **Service and Warranty**

For information on the service and warranty of SVSi products please visit our website at www.svsiav.com.

## **Table of Contents**

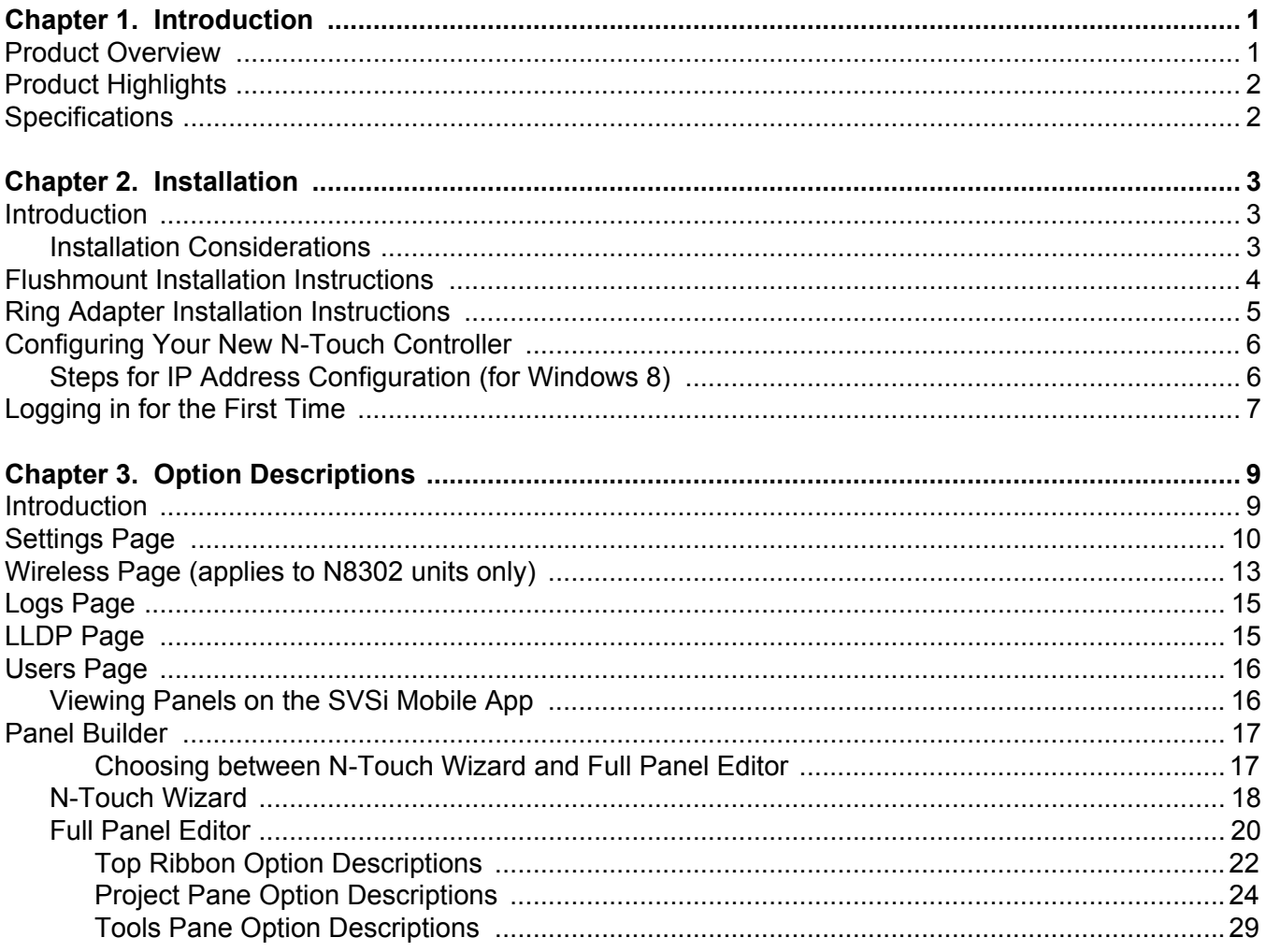

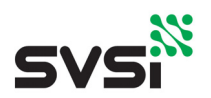

## **CHAPTER 1** Introduction

Introducing Your New N8300 N-Touch Controller

#### <span id="page-5-0"></span>**Product Overview**

SVSi's N-Touch N8300 Series Wall Controller is a stand-alone, dual-gang, IP controller that sends commands to multiple IP clients with the push of a button. The N8300 has eight programmable tactile buttons with a 240 x 320 pixel display. Programming is done individually through the built-in web-server or collectively to multiple units using an N-Command N8000 Series controller. Multi-page custom controller panels can be created using SVSi's free Panel Builder software (stored internally) and then launched at start-up or at the push of a button. The N8302 comes with a capacitive touch display and built-in WiFi and Bluetooth beacon for expanding control to mobile devices.

The N8300 can connect to and control any Ethernet-controllable device by simply sending commands to an Encoder/Decoder which then sends an RS232 or IR command to the device you wish to control.

SVSi's non-proprietary controllers offer a low-cost option for customers to have secure access to devices on their network, such as teleconferencing CODECs, lighting, and sound systems. Unlike wireless controllers, the N-Touch is still in command even when wireless access is compromised. The Controller supports both U.S. and European wiring standards.

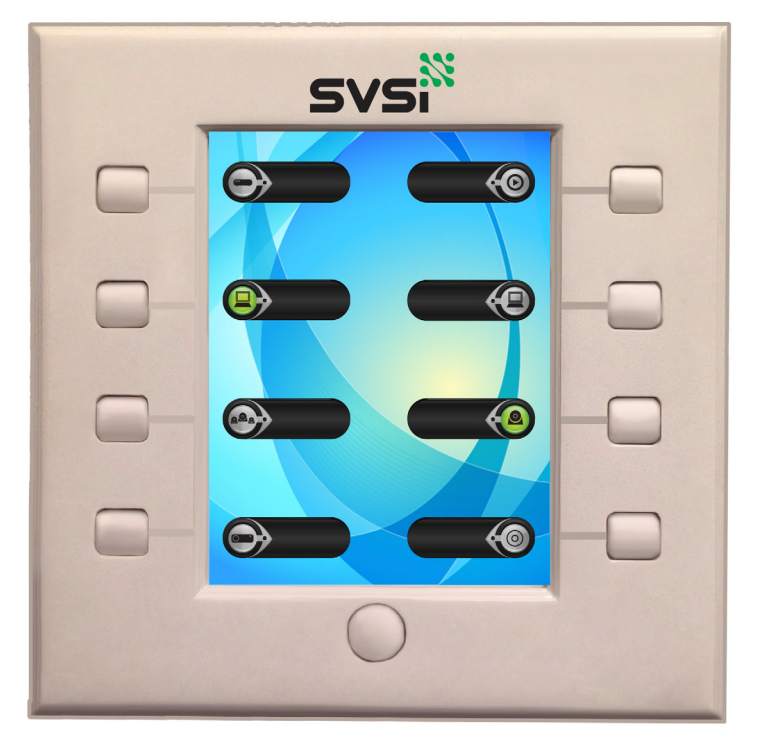

**Figure 1-1. N8300 Series Front Panel**

## <span id="page-6-0"></span>**Product Highlights**

- One controller for all devices
- Low cost of installation
- Low-voltage cable
- Multiple commands sent to multiple TCP/IP clients
- Robust Power over Ethernet (PoE) reliability and redundancy

## <span id="page-6-1"></span>**Specifications**

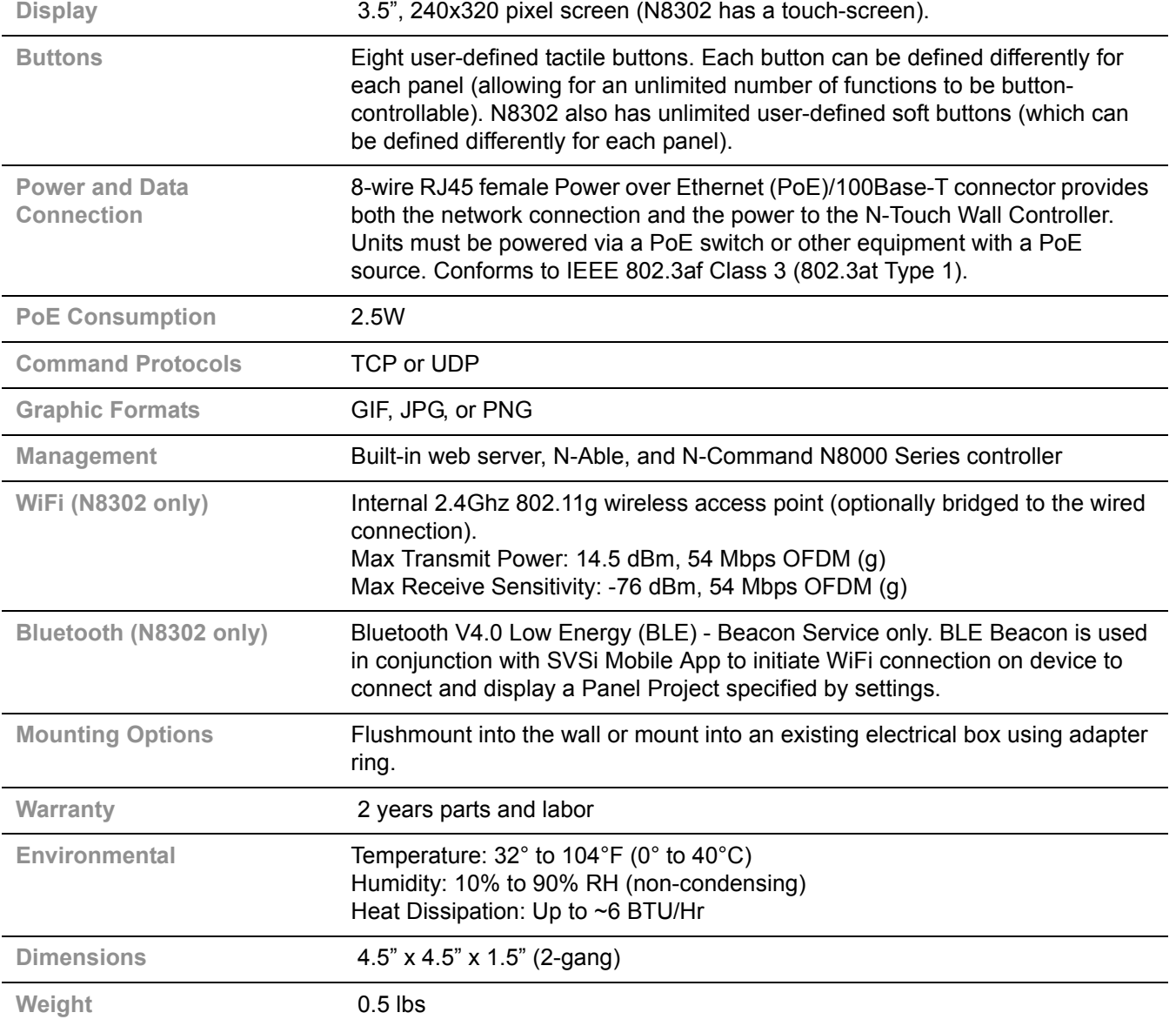

<span id="page-7-3"></span><span id="page-7-0"></span>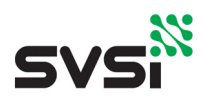

## **CHAPTER 2** Installation

Installing the N8300 N-Touch Controller

### <span id="page-7-1"></span>**Introduction**

This chapter guides you through the installation process of mounting your new N8300 and logging in for the first time.

There are two types of installations available:

- **Flushmount Installation:** This version of the N8300 comes equipped with the installation box and cut-out template for your wall. See the section *[Flushmount Installation Instruc](#page-8-0)tions* [on page 4](#page-8-0) for more information.
- **Ring Adapter Installation:** This version of the N8300 comes equipped with a ring adapter which allows you to install the unit into an existing dual-gang electrical box. See the section *[Ring Adapter Installation Instructions](#page-9-0)* on page 5 for more information.

#### <span id="page-7-2"></span>**Installation Considerations**

- If desired, you can pre-configure the unit before physically installing it. To do so, simply plug an active PoE-enabled Ethernet connection into the back of the controller and skip to the section *[Configuring Your New N-Touch Controller](#page-10-0)* on page 6 for further instructions.
- The information given in this chapter assumes the installer needs no instruction on running Ethernet to the installation box or other basics.
- Ports 80 and 3001 cannot be blocked for the N8300's IP addresses.

## <span id="page-8-0"></span>**Flushmount Installation Instructions**

Follow these steps to flushmount your new N-Touch Wall Controller into the wall.

- 1. Using the *Wall Controller Installation Cut-Out Template* (enclosed in shipment), mark the position on the wall where the unit is being installed and cut the opening.
- 2. Once the opening is cut (and the PoE-enabled Ethernet cable is accessible through the opening) insert the plastic installation box (included in shipment). Use the break-out tabs as needed to correctly position the Ethernet cable.
- 3. Secure the installation box to the wall with the two captive screws.
- 4. Connect the Ethernet cable to the rear connector of the N-Touch Wall Controller.
- 5. Place the N-Touch Wall Controller display into the box and secure it with four screws (included in shipment).
- 6. Complete the installation by snapping the SVSi faceplate onto the front of the N-Touch Wall Controller.

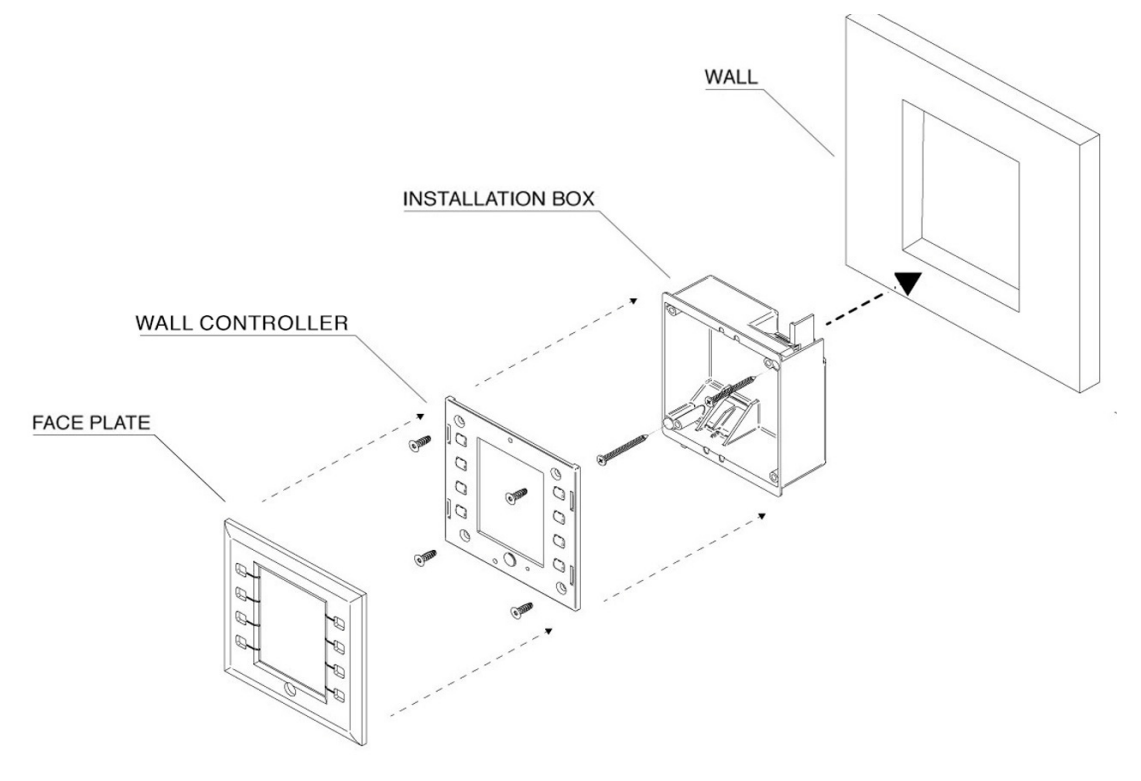

**Figure 2-1. Flushmount Installation**

## <span id="page-9-0"></span>**Ring Adapter Installation Instructions**

Follow these steps below to mount your new N-Touch Wall Controller into an existing dual gang electrical box. The instructions given assume the box is already installed with Ethernet access running to it.

- 1. Secure the mounting ring adapter (included in shipment) to your existing dual gang electrical box with four screws.
- 2. Connect the PoE-enabled Ethernet cable to the rear connector of the N-Touch Wall Controller.
- 3. Place the N-Touch Wall Controller display into the box and secure it with the four screws (included in shipment).
- 4. Complete the installation by snapping the SVSi faceplate onto the front of the N-Touch Wall **Controller**

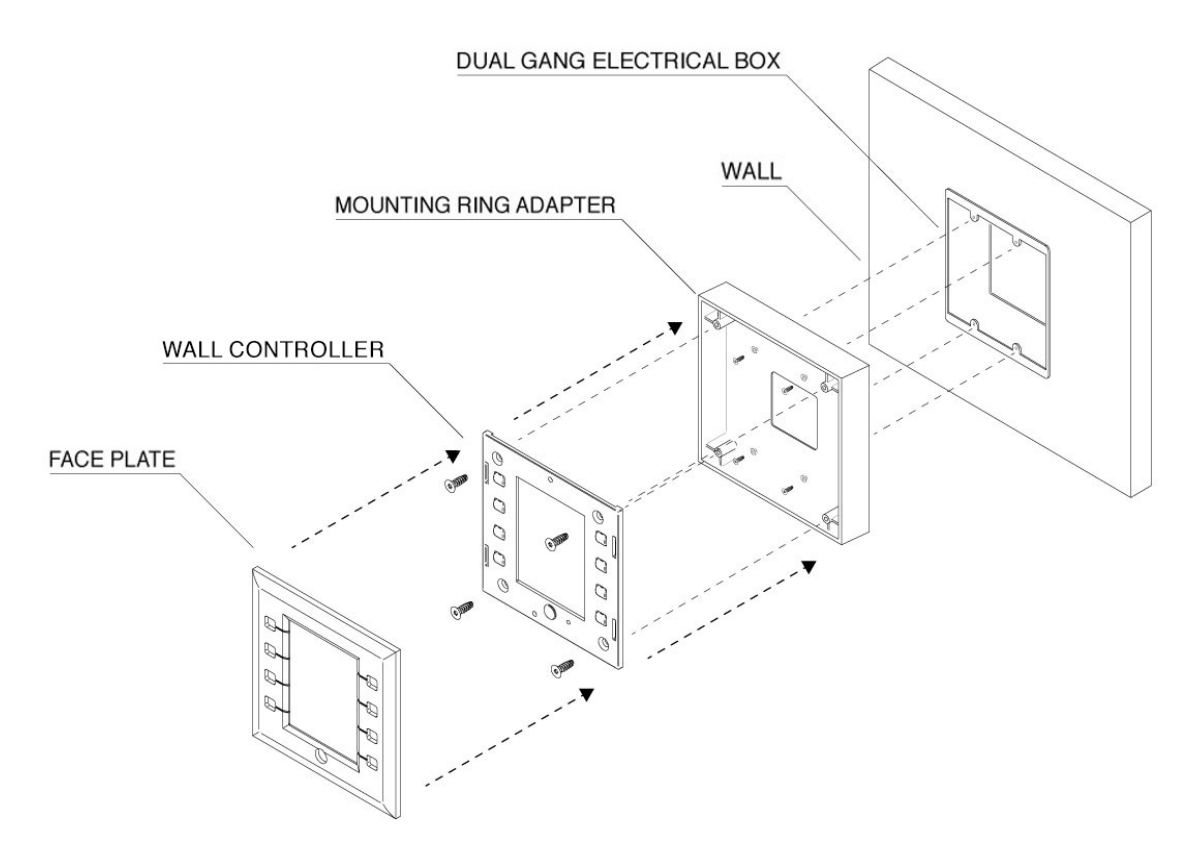

**Figure 2-2. Ring Adapter Installation**

## <span id="page-10-0"></span>**Configuring Your New N-Touch Controller**

In order to access the N-Touch Controller for configuration, the host PC must be in the same subnet. N-Touch devices are shipped in Auto-IP mode with a default IP address of 169.254.xxx.xxx. Before attempting configuration, some changes must be made to the host PC.

<span id="page-10-1"></span>**Steps for IP Address Configuration (for Windows 8)**

- 1. On the host PC, select **Control Panel > Network and Sharing Center** from the **Start** menu.
- 2. Select **Change adapter settings**.
- 3. Select the wired interface connected to your AV network.
- 4. Click the **Properties** button.
- 5. Scroll down in the list to the **Internet Protocol Version 4 (TCP/IPv4)** option. Highlight it and click the **Properties** button.The screen shown below is displayed.
- 6. Enable the **Use the following IP address** option, and enter the static IP address provided to you by your network administrator.

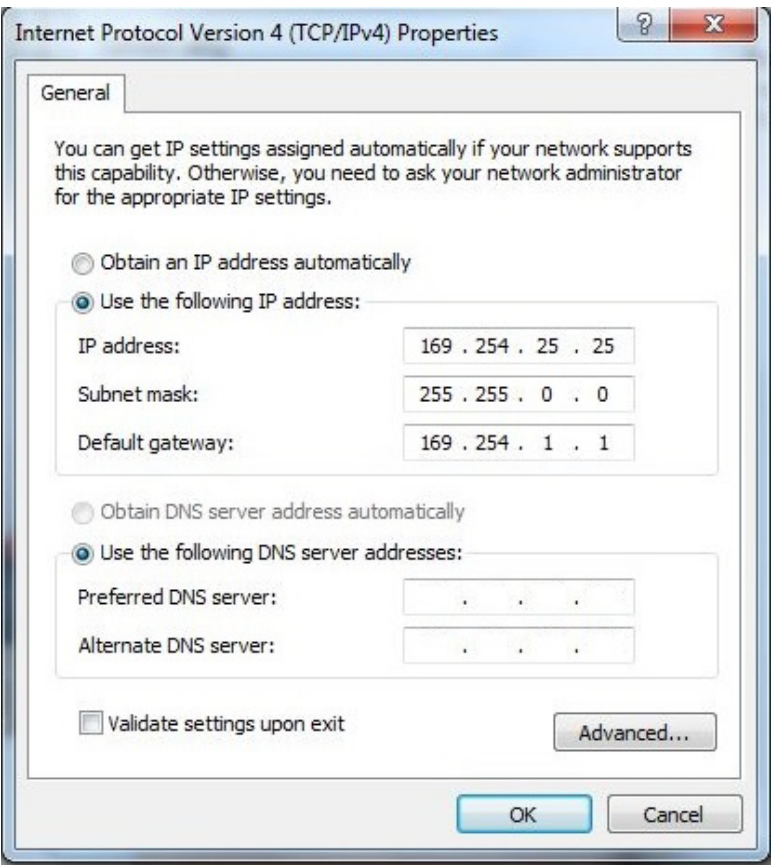

**Figure 2-3. Host PC's IP Settings**

## <span id="page-11-3"></span><span id="page-11-0"></span>**Logging in for the First Time**

Once connected to the network, the welcome screen appears on the N8300's front panel and displays the unit's serial number, MAC address, and IP address. See [Figure 2-4.](#page-11-1)

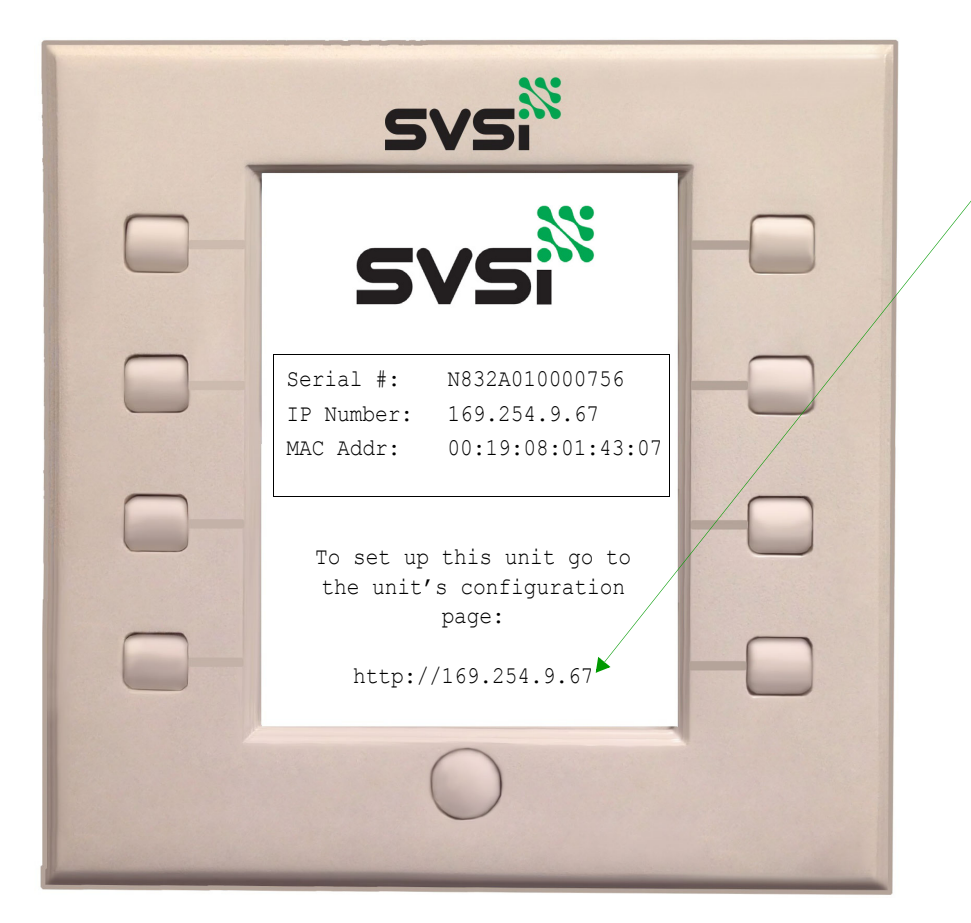

Enter the unit's IP address into the web browser of your host computer.

**Figure 2-4. N8300 Initial Screen**

- <span id="page-11-1"></span>1. Using your computer, enter the N8300's IP address into your web browser.
- 2. The **N-Series Wall Panel Controller Login** screen is displayed [\(Figure 2-5\)](#page-11-2). Use the following default login credentials (**admin** and **password**) to log in for the first time.

<span id="page-11-2"></span>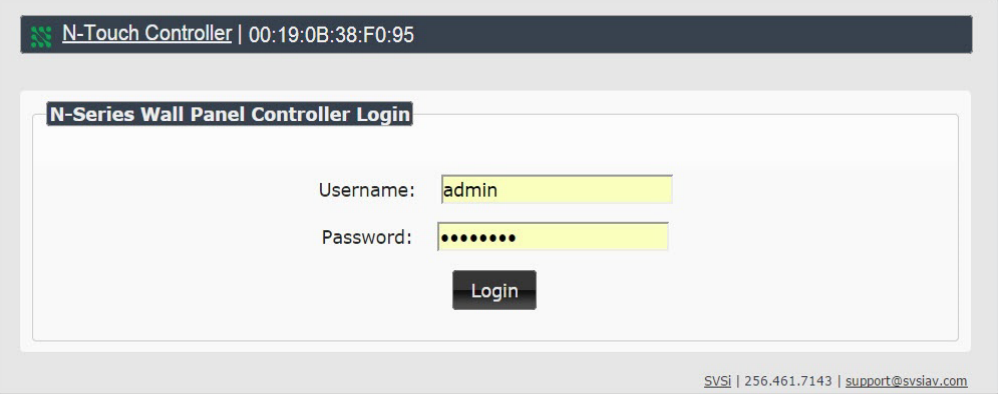

**Figure 2-5. Login Screen**

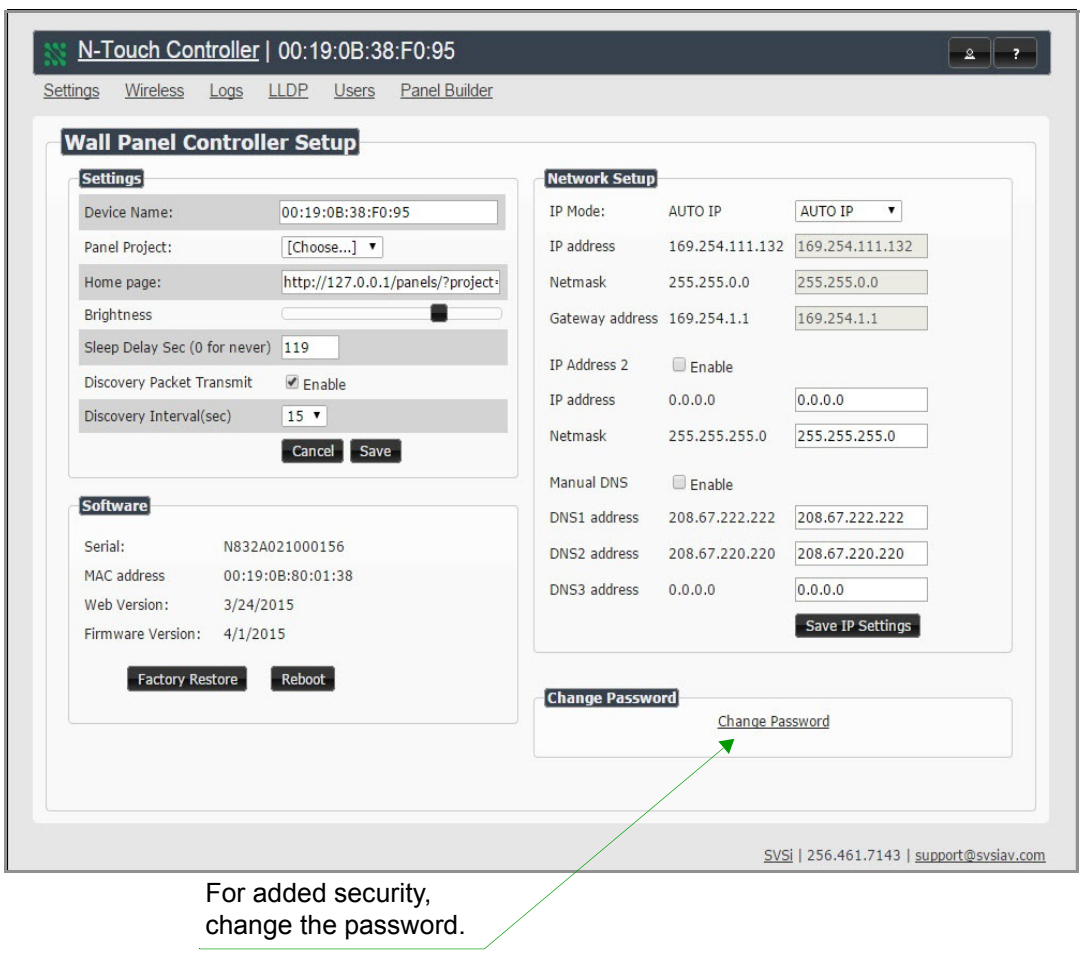

3. Upon successful login, the **Settings** page is displayed (see [Figure 2-6\)](#page-12-0).

**Figure 2-6. Settings Page**

<span id="page-12-0"></span>See the chapter *[Option Descriptions](#page-13-1)* on page 9 for field-by-field descriptions of the N8300 interface's pages and selections.

<span id="page-13-1"></span><span id="page-13-0"></span>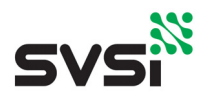

## **CHAPTER 3** Option Descriptions

Understanding and Navigating the N8300 Controller Interface

#### **Introduction**

The interface of the N8300 is divided into six main pages:

- **Settings** (described in detail beginning on [page 10\)](#page-14-0)
- **Wireless** (described on [page 13](#page-17-0))
- **Logs** (described on [page 15](#page-19-0))
- **LLDP** (described on [page 15\)](#page-19-1)
- **Users** (described on [page 16](#page-20-0))
- **Panel Builder** (described in detail beginning on [page 17\)](#page-21-0)

You can access the main pages by clicking on the links available at the top-left of any screen (see [Figure 3-1](#page-13-2)).

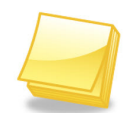

*Note: The Panel Builder opens in a new webpage, therefore whichever page you launch it from remains accessible on a separate tab of your browser.*

Access the six main pages using these links.

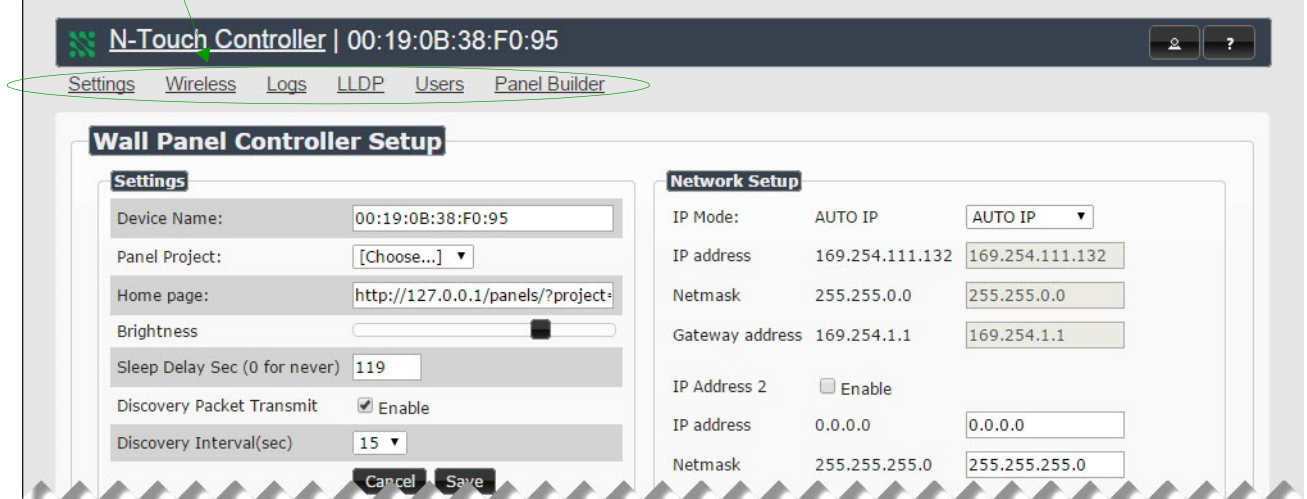

<span id="page-13-2"></span>**Figure 3-1. Accessing the Main Pages**

### <span id="page-14-0"></span>**Settings Page**

The first screen to display after you log in is the **Settings** page (shown in [Figure 3-2\)](#page-14-1). Here you can perform important unit setup operations such as:

- Changing the device's name and home screen.
- Performing an operating system reboot.
- Configuring network settings.
- Changing your password.

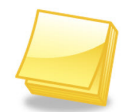

*Note: If you need instructions on logging in to the unit, refer back to the Logging in for the* [First Time](#page-11-3) *on page 7 of [Chapter 2](#page-7-3).*

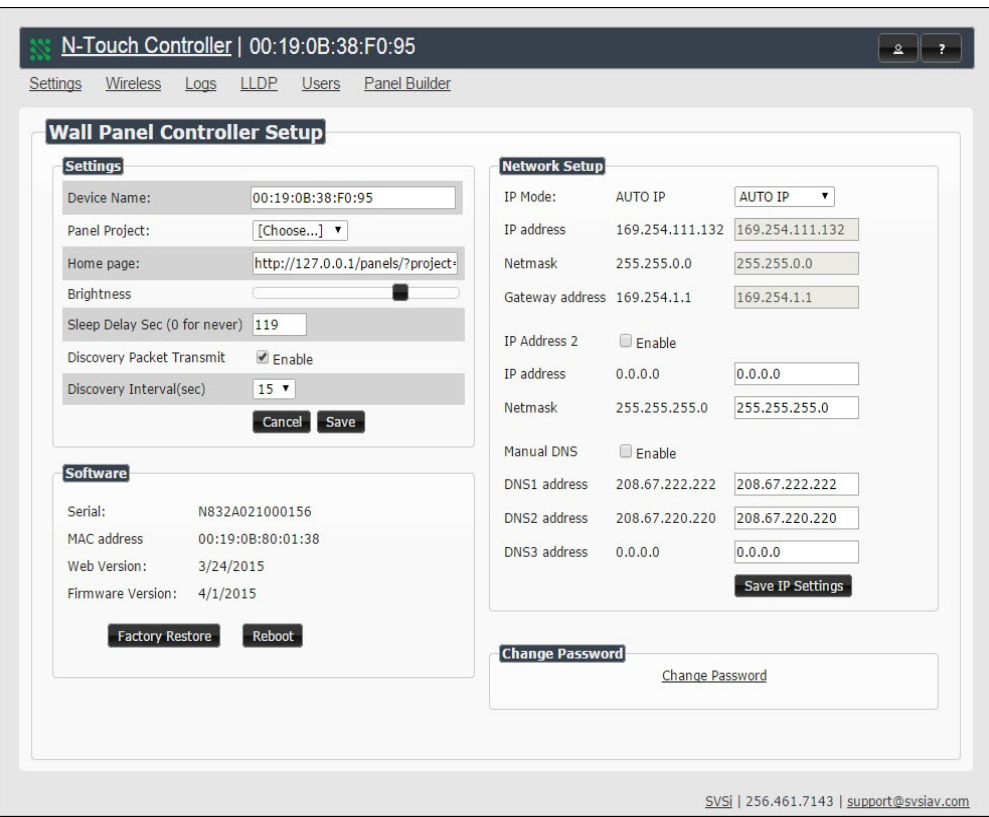

<span id="page-14-1"></span>**Figure 3-2. Setting Page**

<span id="page-15-0"></span>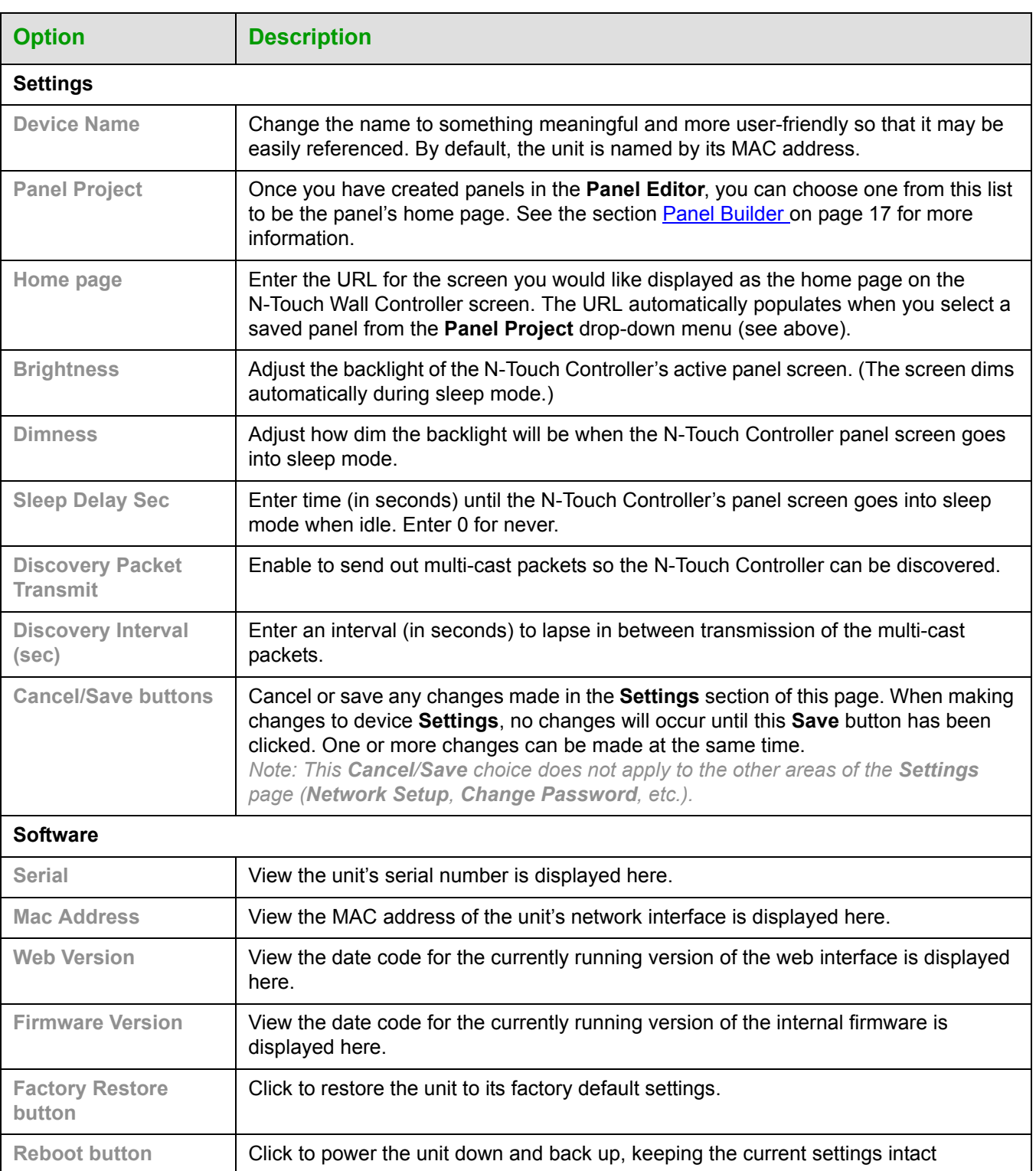

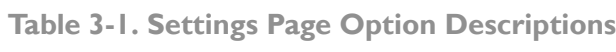

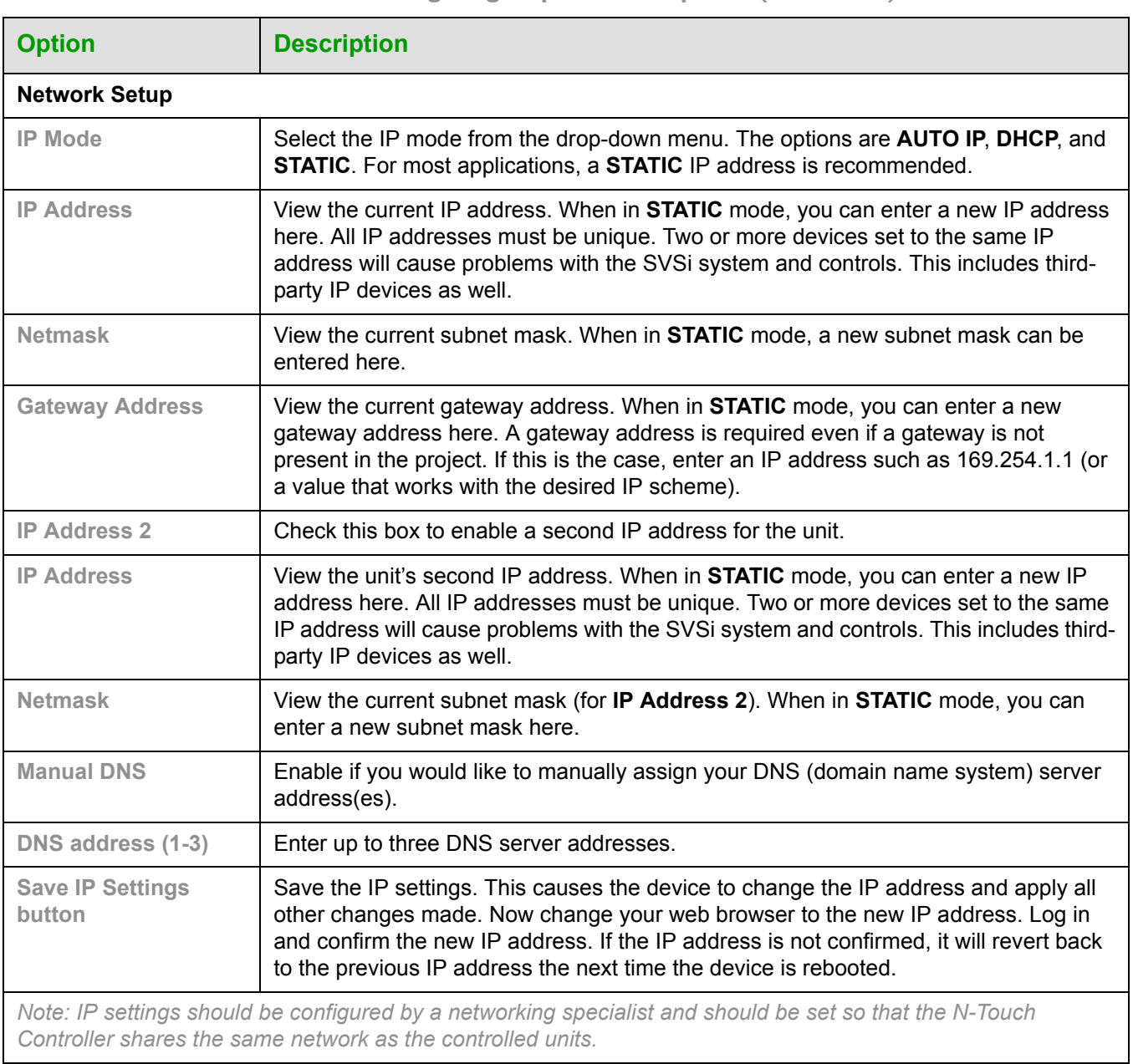

#### **Table 3-1. Settings Page Option Descriptions (Continued)**

#### **Change Password**

Click the **Change Password** link to change the password from its default setting (of **password**) and increase system security. Once you have entered a unique password and confirmed it, click the **Change PW** button to accept the settings.

## <span id="page-17-0"></span>**Wireless Page (applies to N8302 units only)**

The **Wireless** page allows you to set up the N8302 to be accessible through the wireless network.

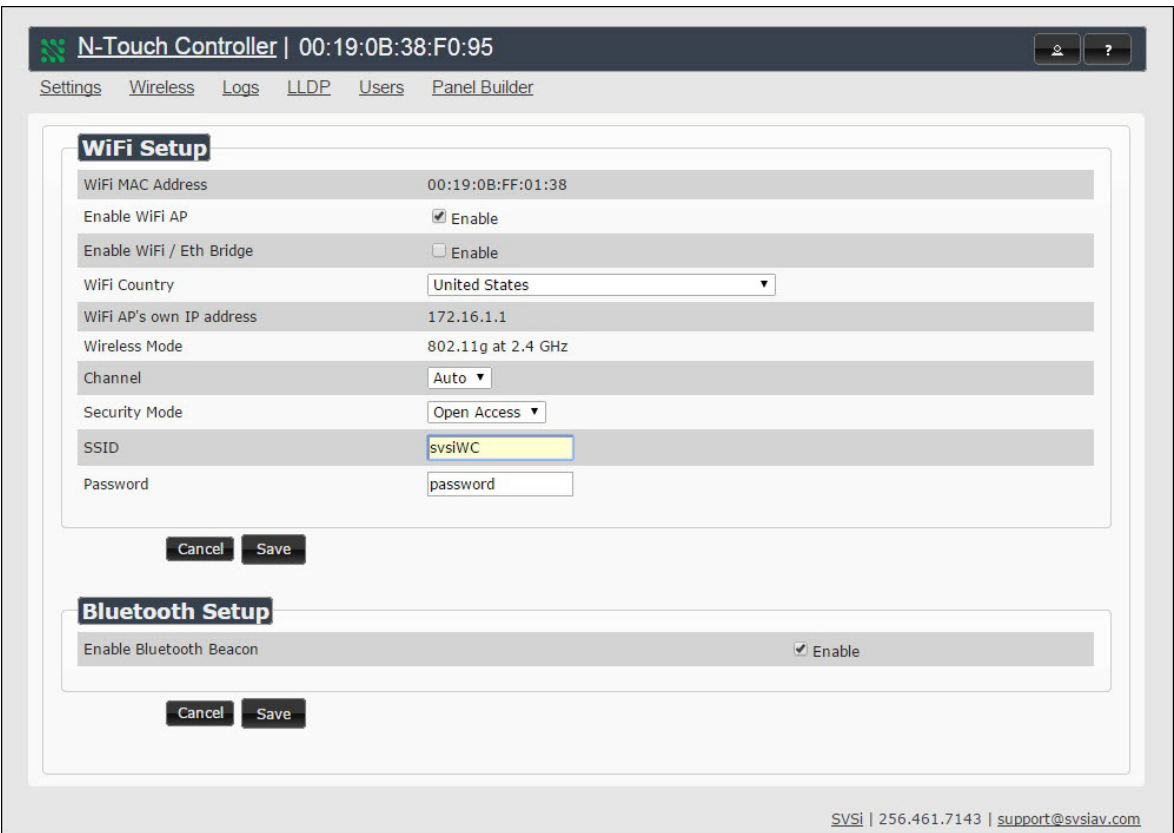

**Figure 3-3. Wireless Page**

Refer to [Table 3-2](#page-17-1) for detailed descriptions of the options available on the **Wireless** page.

<span id="page-17-1"></span>

| <b>Option</b>                           | <b>Description</b>                                                                                                |  |  |
|-----------------------------------------|----------------------------------------------------------------------------------------------------|--|--|
| <b>WIFI MAC Address</b>                 | View the unit's WiFi MAC address.                                                                                 |  |  |
| Enable WiFi AP                          | Enable to allow wireless access to the N8302.                                                                     |  |  |
| <b>Enable WiFi/Eth</b><br><b>Bridge</b> | Enable to allow users (connected to the wireless network through the N8302) to<br>access the rest of the network. |  |  |
| <b>WiFi Country</b>                     | Choose your location from the drop-down menu to correctly manage regional power<br>regulations.                   |  |  |
| WiFi AP's own IP<br>address             | View the wireless Access Point's IP address.                                                                      |  |  |
| <b>Wireless Mode</b>                    | View the current wireless network mode.                                                                           |  |  |

 **Table 3-2. Wireless Page Option Descriptions**

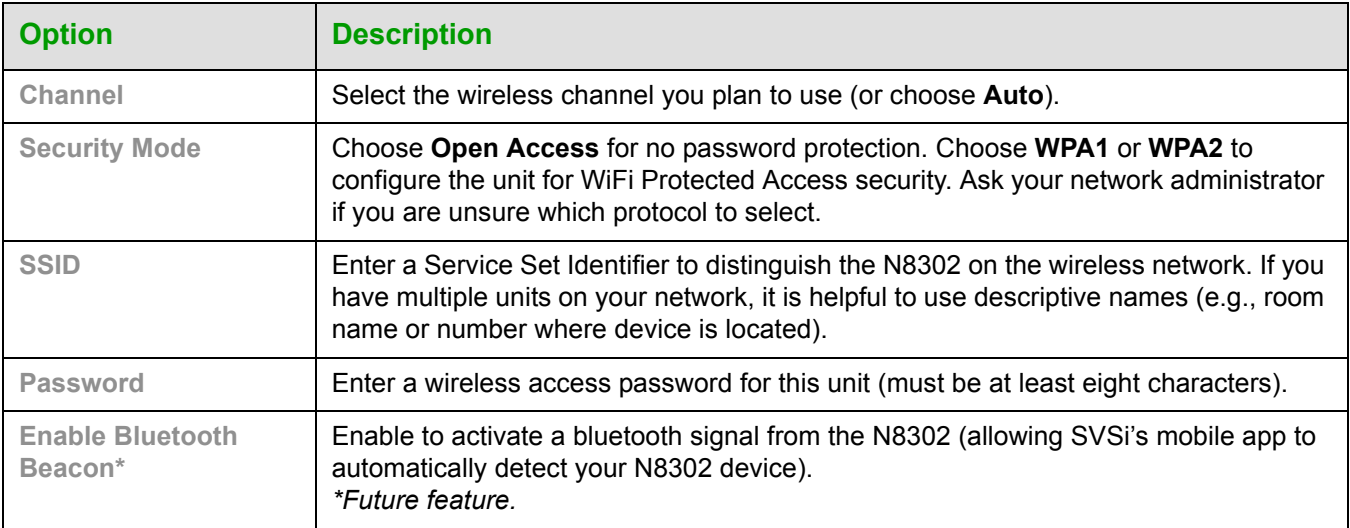

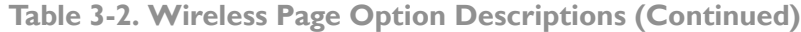

### <span id="page-19-0"></span>**Logs Page**

The **Logs Page** displays a command log which lists all of the TCP/IP messages that the unit receives. It also displays the unit's IP address and gives you options to **Refresh** and **Reset Logs**.

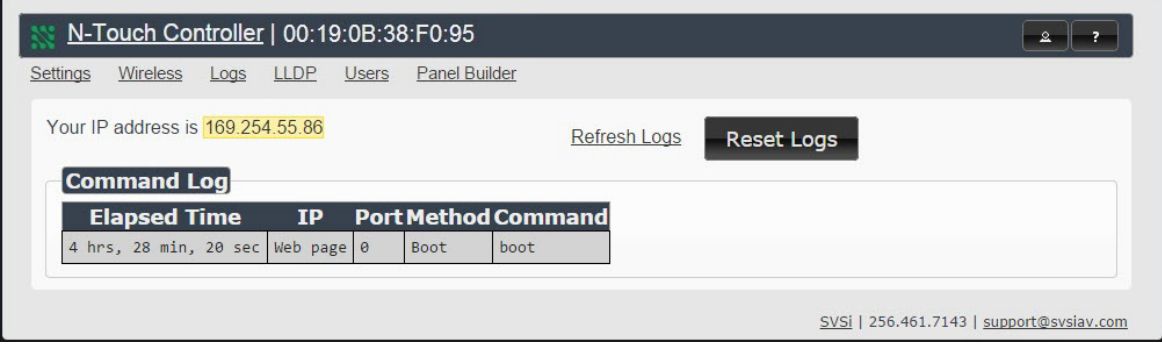

**Figure 3-4. Logs Page**

## <span id="page-19-1"></span>**LLDP Page**

The **LLDP Page** displays information from the LLDP (link layer discover protocol) packet which identifies the port number and switch that the device is connected to.

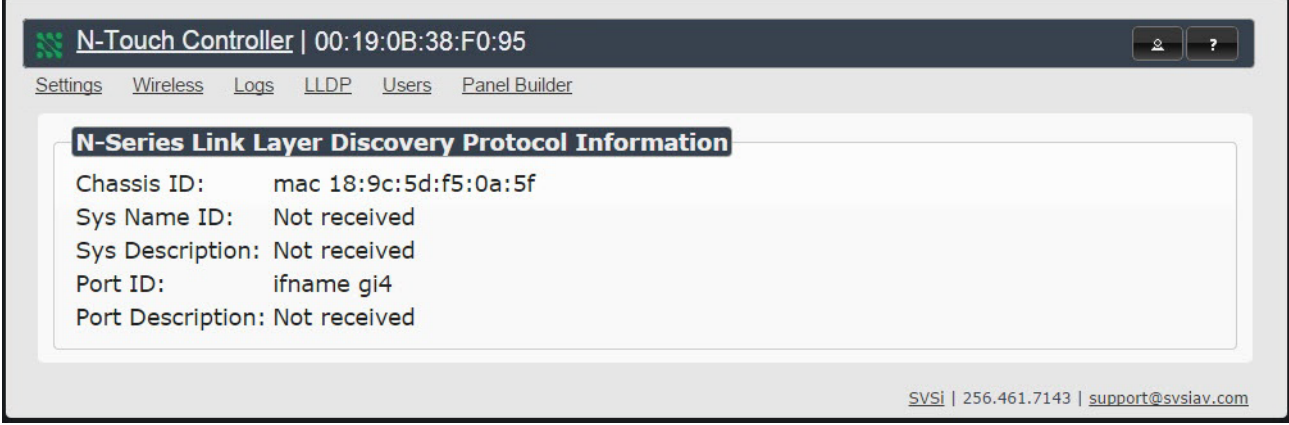

**Figure 3-5. LLDP Page**

### <span id="page-20-0"></span>**Users Page**

The **Users** page allows you to set up mobile panel access. Follow these instructions to access panels from your mobile device.

#### <span id="page-20-1"></span>**Viewing Panels on the SVSi Mobile App**

Once you have a panel created using **Panel Builder**, log in to the N8300 using your web browser.

1. Click the **Users** link at the top of the page. The screen in [Figure 3-6](#page-20-2) is displayed.

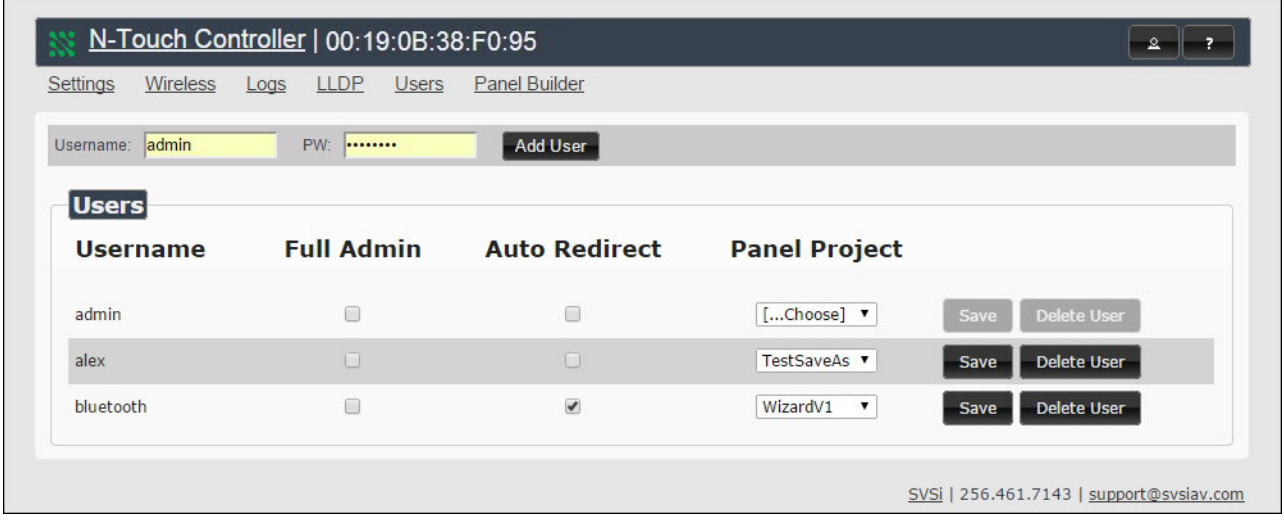

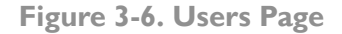

- <span id="page-20-2"></span>2. Use this page to assign the **Panel Project** you created to your **Username** (if needed, multiple users/logins can be added using the **Add User** button).
- 3. Enable the **Auto Redirect** checkbox.
- 4. Download SVSi's free **Conductor Mobile** app to your IPhone or Android.
- 5. Log in to **Conductor Mobile** using the same **Username** set in Step 2.
- 6. The **Panel Project** assigned to your **Username** is displayed, allowing you to control the N8300 from your phone.

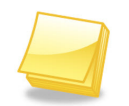

*Note: In order for this connection to be successful, your N8300 must be on the WiFi network (on the same subnet).* 

### <span id="page-21-0"></span>**Panel Builder**

Click the **Panel Builder** link to create multi-page custom graphics for your N-Touch Controller display. Pages are stored internally and then launched at start-up or at the push of a button.

The screen shown in [Figure 3-7](#page-21-3) allows you to choose between using the **N-Touch Wizard** or the **Full Panel Editor** (which gives you more customization options).

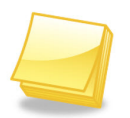

*Note: You can choose to begin your project in the N-Touch Wizard and then later bring it into the Full Panel Editor to make more detailed changes.* 

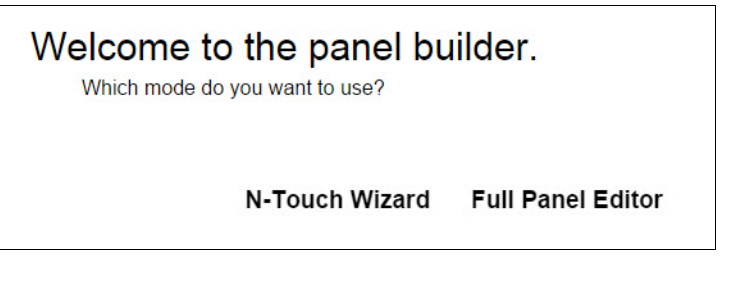

**Figure 3-7. Panel Builder Welcome Screen**

<span id="page-21-3"></span><span id="page-21-1"></span>*Choosing between N-Touch Wizard and Full Panel Editor*

Consider the following when choosing between **N-Touch Wizard** and **Full Panel Editor** mode:

- **N-Touch Wizard** allows full control as well as custom buttons and panels.
- **Full Panel Editor** allows multi-state buttons, conditional logic, and feedback programming not available in the wizard.
- Panels created using the **N-Touch Wizard** can be imported into the **Full Panel Editor** if those features are needed at a later date.

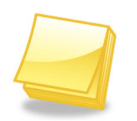

<span id="page-21-2"></span>*Note: Full Panel Editor panels cannot be imported into the N-Touch Wizard, but they are compatible with SVSi's Panel Builder software on the N8000 Series Controllers.*

#### **N-Touch Wizard**

When you first open the **N-Touch Wizard**, an image of your N-Touch Controller is displayed.

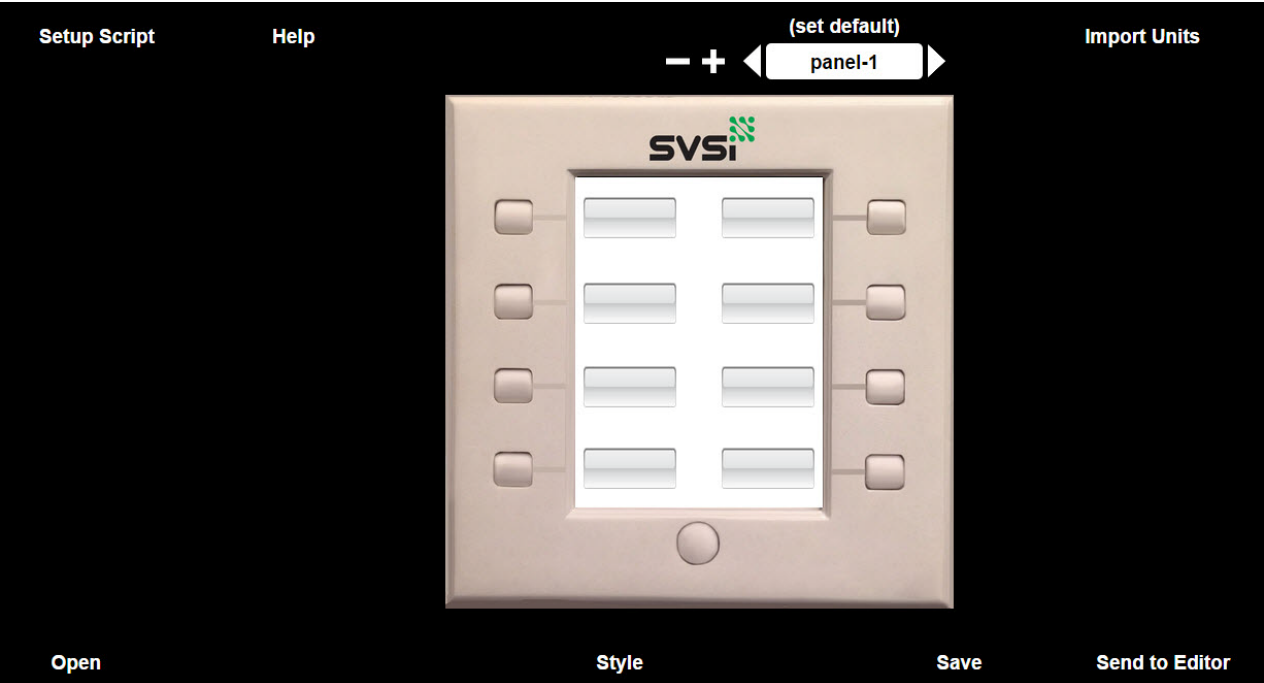

**Figure 3-8. N-Touch Wizard Initial Screen**

Refer to [Table 3-3](#page-22-0) for detailed descriptions of the options available on this screen.

<span id="page-22-0"></span>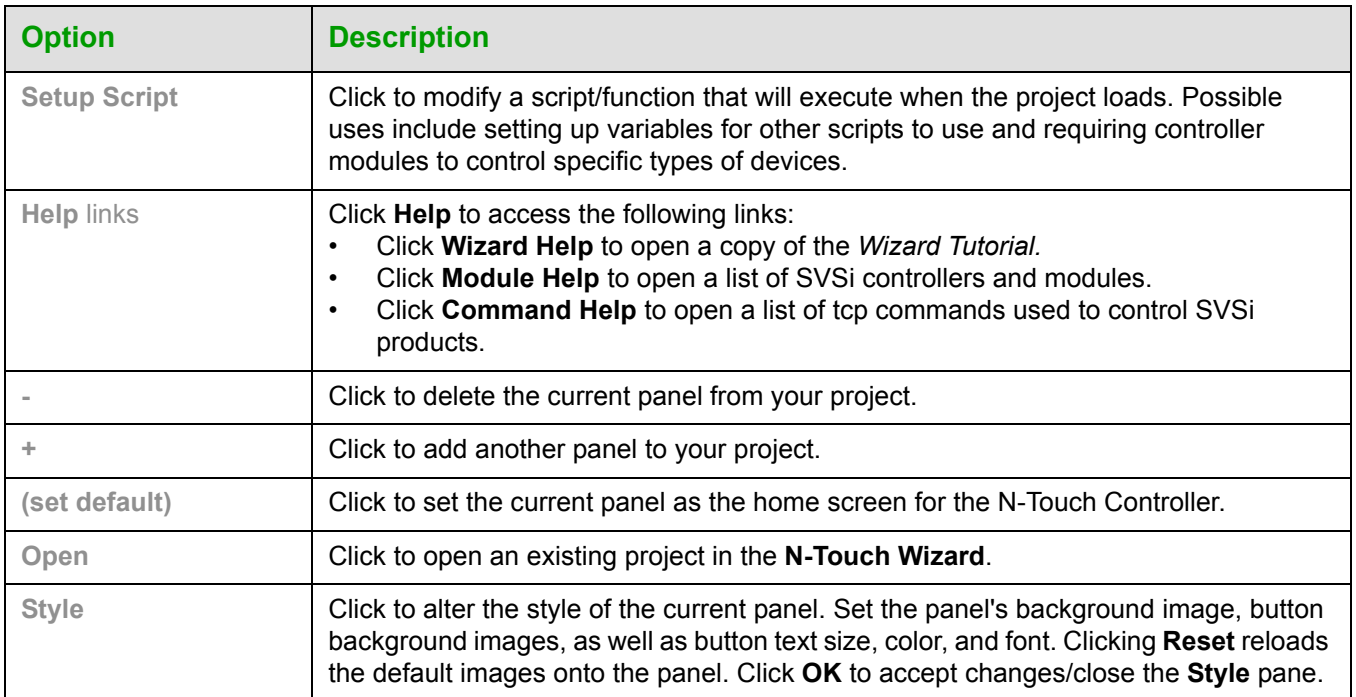

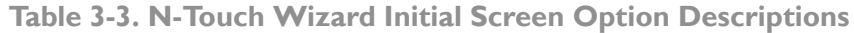

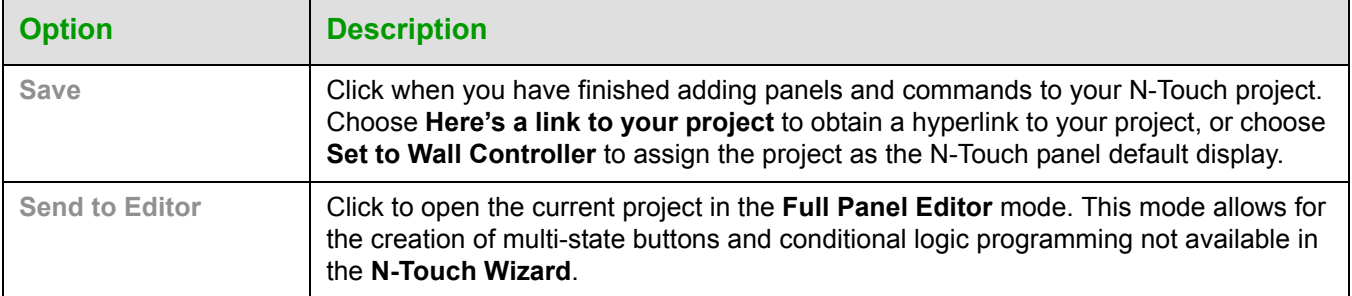

#### **Table 3-3. N-Touch Wizard Initial Screen Option Descriptions (Continued)**

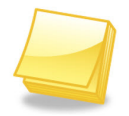

*Note: For step-by-step panel building instructions using the N-Touch Wizard, refer to the Wizard Tutorial (available in the Help menu of the N-Touch Wizard).*

When you click one of the image's buttons shown on your **N-Touch Wizard** screen, you can add functions that will then execute when a button is pressed on the N-Touch Controller. Click the button to display the properties pane (as shown below). Refer to [Table 3-4](#page-24-1) for detailed descriptions of the options available on this pane.

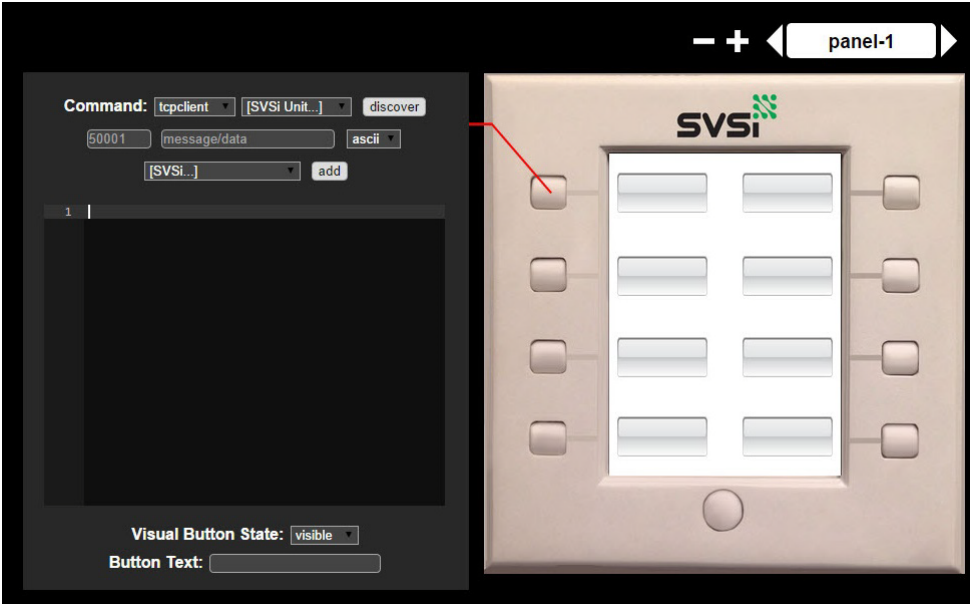

**Figure 3-9. Button Properties Pane**

<span id="page-24-1"></span>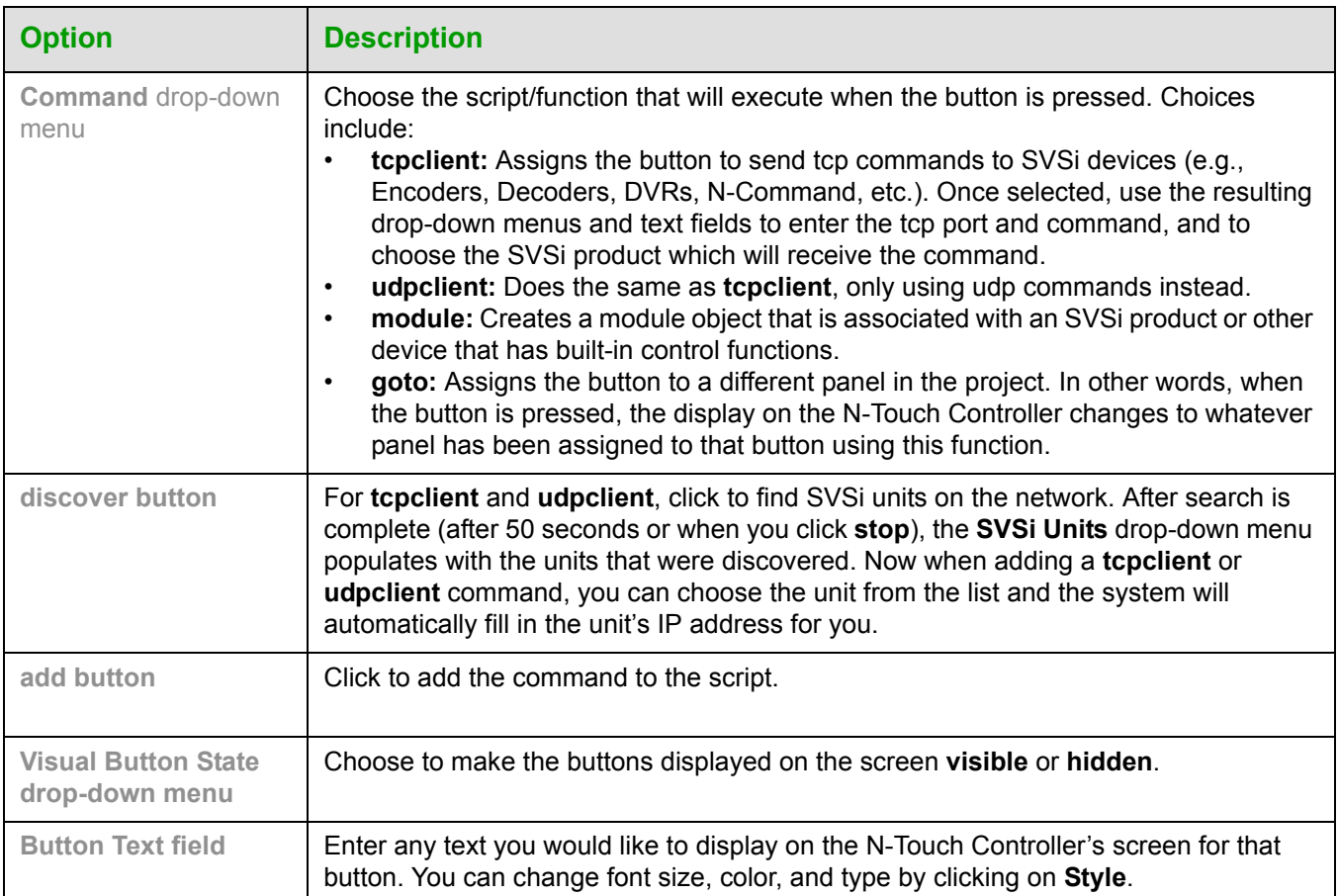

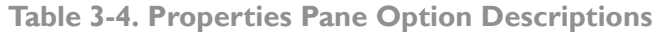

#### <span id="page-24-0"></span>**Full Panel Editor**

The **Full Panel Editor** option of the **Panel Builder** allows you to easily develop and deploy the multi-page custom graphic utility panels that will be used to make device control across the network intuitive for all users.

When you first launch **Panel Builder**, the screen in [Figure 3-10 on page 21](#page-25-0) is displayed, giving you the option to:

- Create a **New** panel building project from scratch.
- **Open** or **Import** an existing project to further customize it.

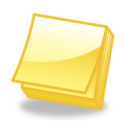

*For step-by-step instructions using the Full Panel Editor, refer to the N-Touch Panel Builder Tutorial (available in the Help menu of the Full Panel Editor).*

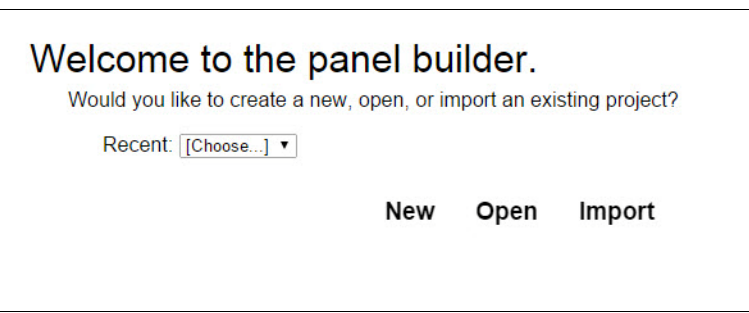

**Figure 3-10. Full Panel Editor Welcome Screen**

<span id="page-25-0"></span>Once you arrive at the main **Full Panel Editor** page, the following screen is displayed. See the sections referenced in the callouts for descriptions of each area of the **Panel Builder** interface.

See the section Top Ribbon [Option Descriptions](#page-26-0) on page 22 for descriptions of the interface's top ribbon of options and icons.

See the section **Project Pane Option** [Descriptions](#page-28-0) on page 24 for descriptions of this section of the interface.

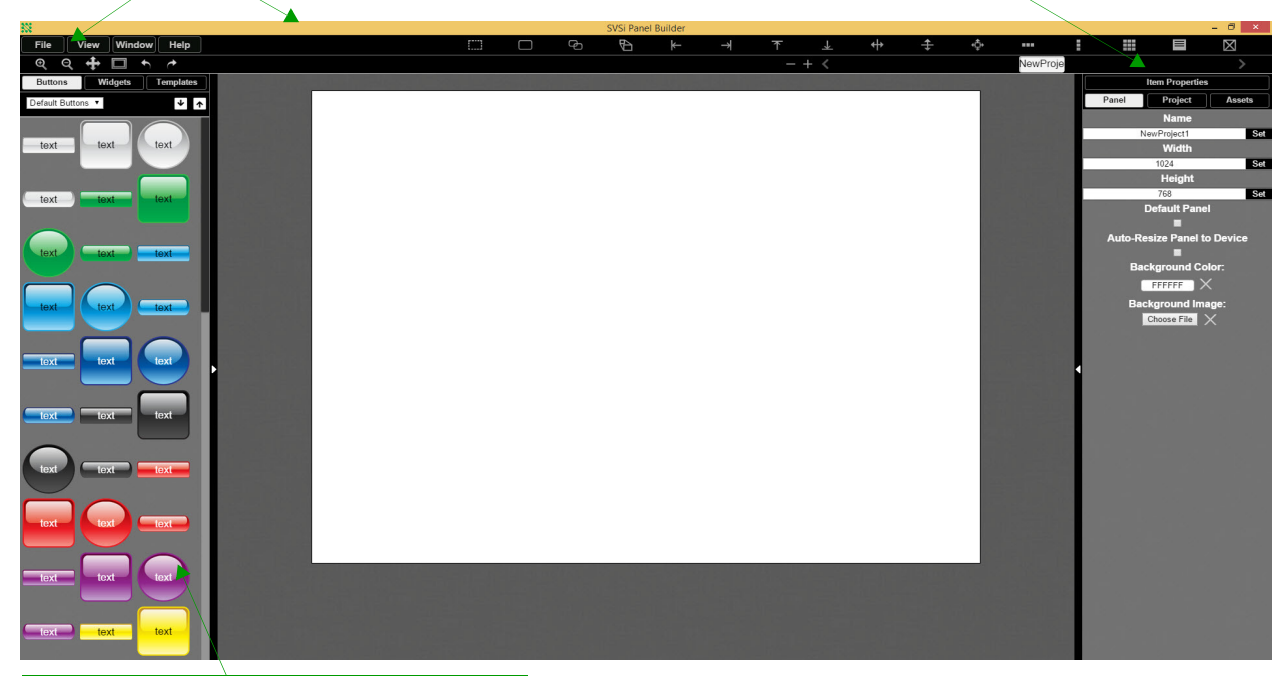

See the section Tools Pane Option **[Descriptions](#page-33-0) on page 29 for descriptions of** this section of the interface.

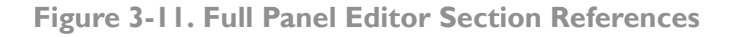

#### <span id="page-26-0"></span>*Top Ribbon Option Descriptions*

Refer to [Table 3-5](#page-26-1) for detailed descriptions of the options available in the top ribbon of the **Full Panel Editor** initial page. Hold the **Shift** key when selecting multiple buttons/widgets (for aligning groups of objects, etc.).

<span id="page-26-1"></span>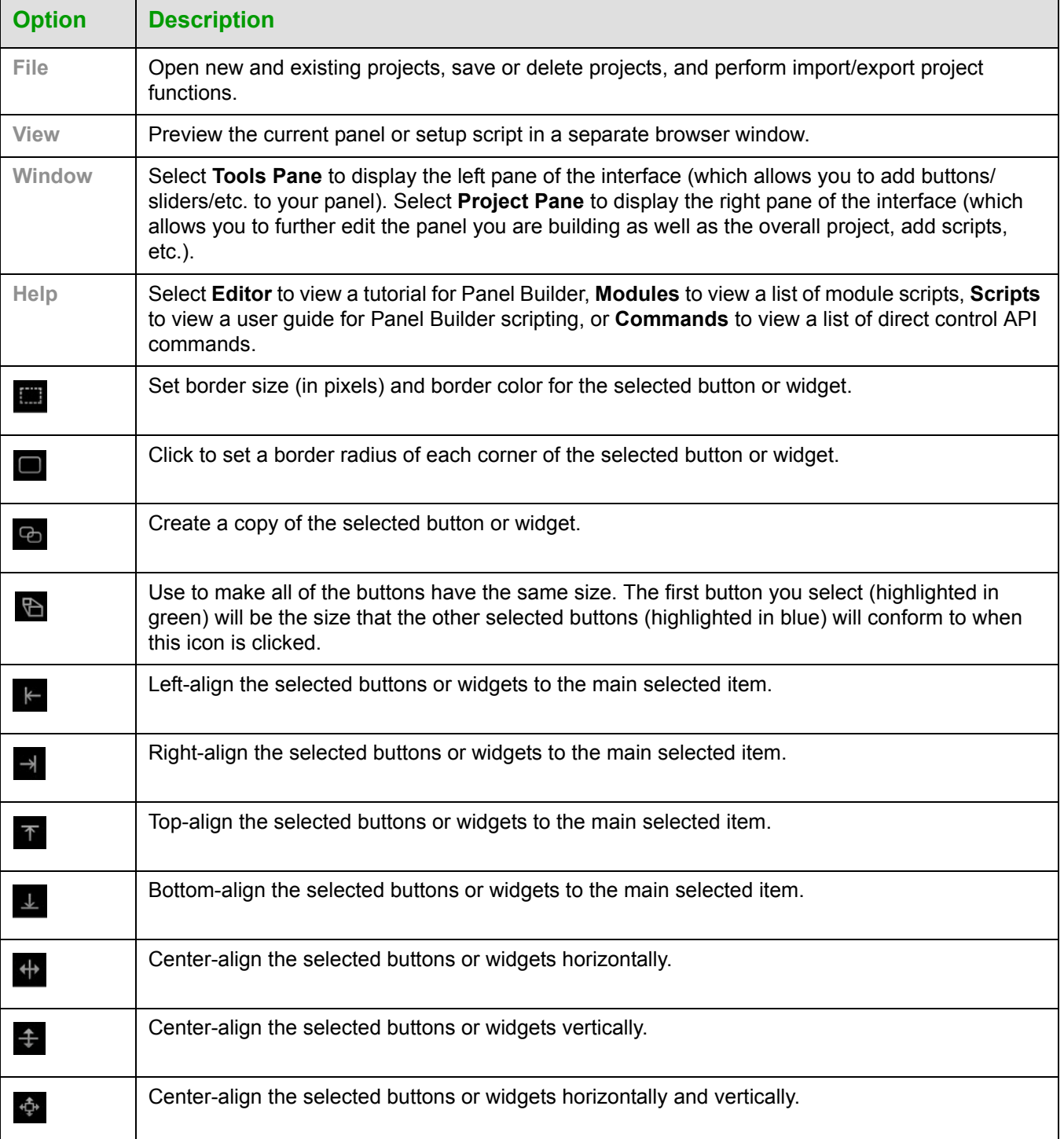

#### **Table 3-5. Full Panel Editor Option/Icon Descriptions (Top Ribbon)**

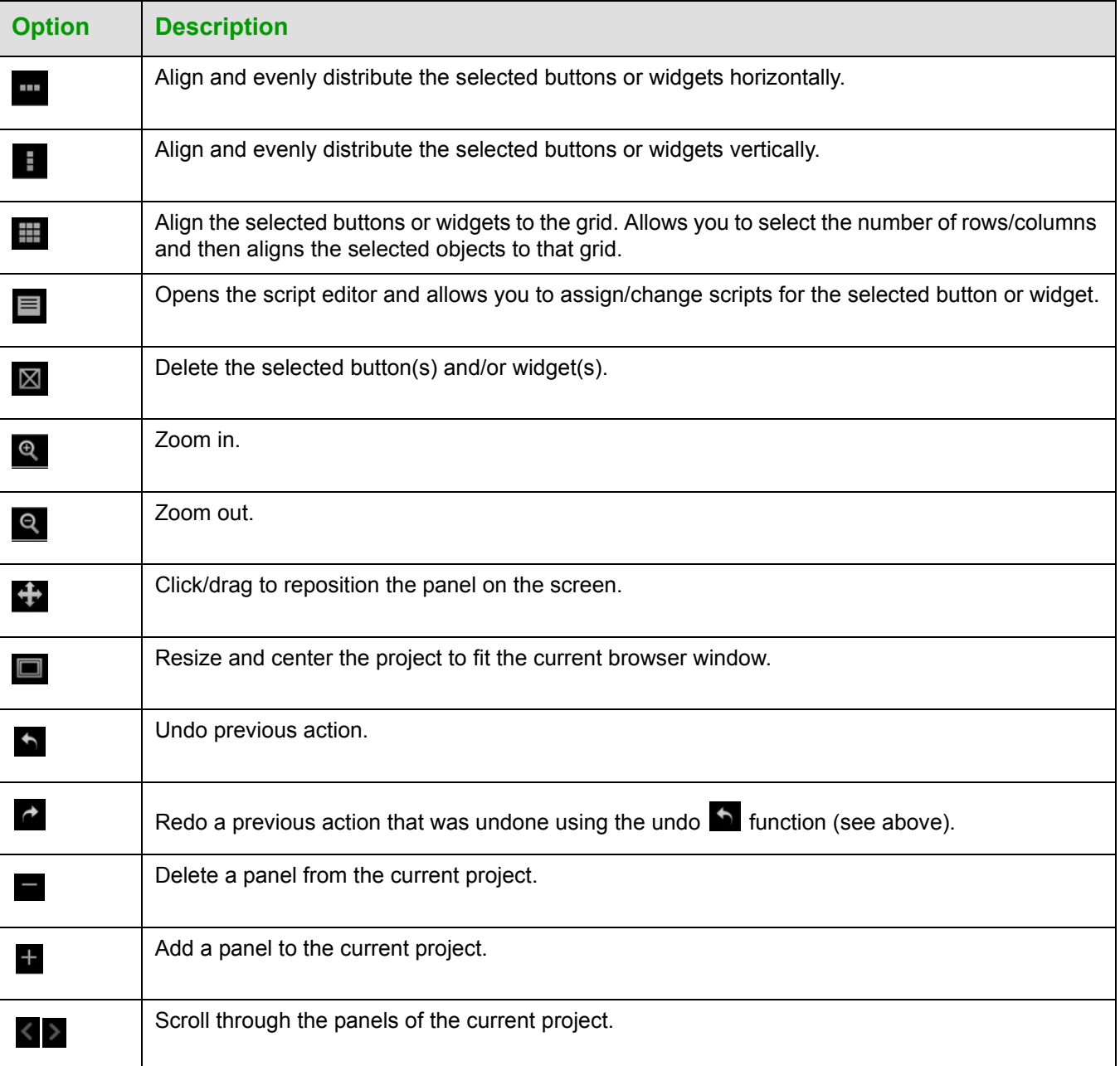

#### **Table 3-5. Full Panel Editor Option/Icon Descriptions (Top Ribbon) (Continued)**

#### <span id="page-28-0"></span>*Project Pane Option Descriptions*

On the right side of the main screen, you will find options that allow you to edit the current panel you are building, your overall project, as well as view your project assets (such as available images, created scripts, and related modules). If you do not see this pane displayed on the main page of the **Full Panel Editor**, select **Window > Project Pane**.

This section shows the screens associated with these options as well as tables that contain details regarding each screen.

Refer to [Figure 3-12](#page-28-1) and [Table 3-6](#page-29-0) for detailed descriptions of the options available on the **Item Properties** tab. You must have an item (budget or widget) selected before clicking this tab in order to view the options.

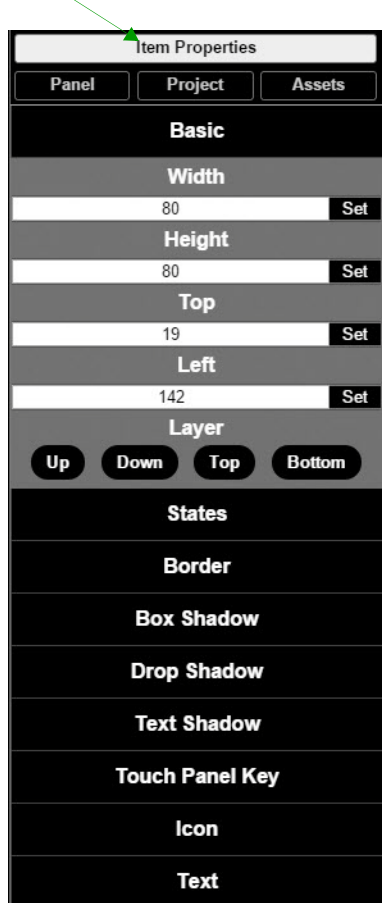

<span id="page-28-1"></span>**Figure 3-12. Item Properties Tab Pane**

<span id="page-29-0"></span>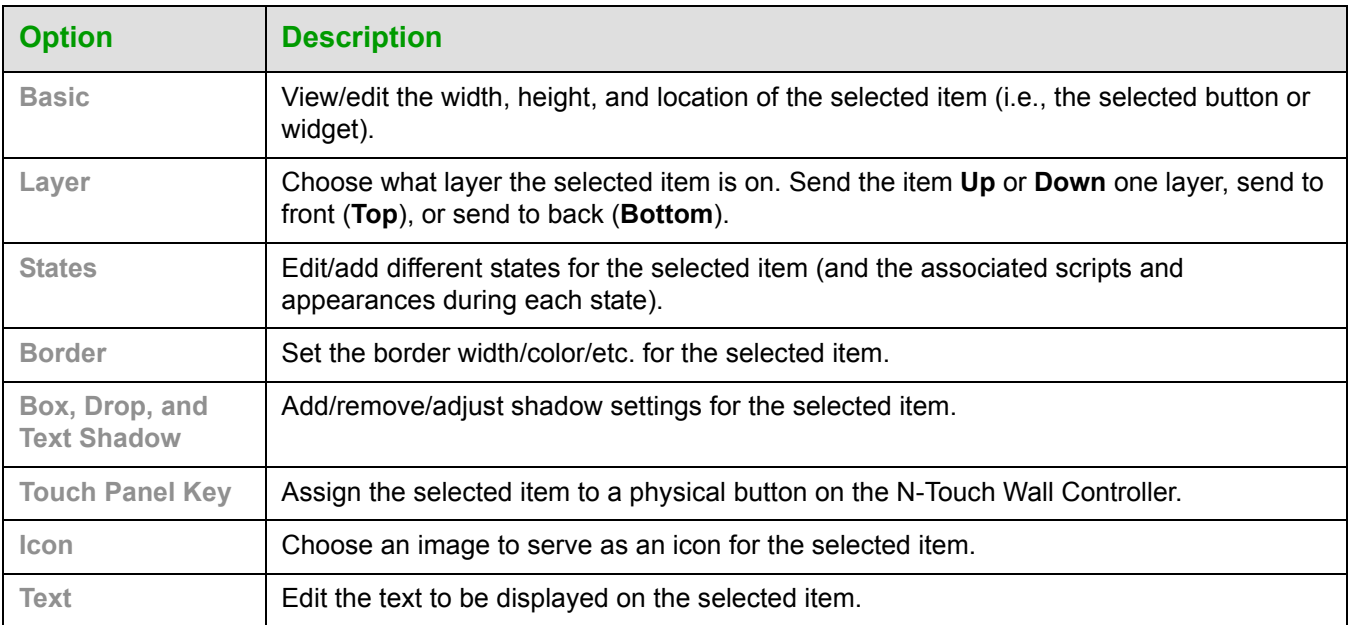

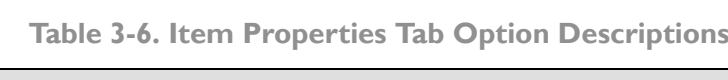

Refer to [Figure 3-13](#page-30-1) and [Table 3-7](#page-30-0) for detailed descriptions of the options available on the **Panel** tab.

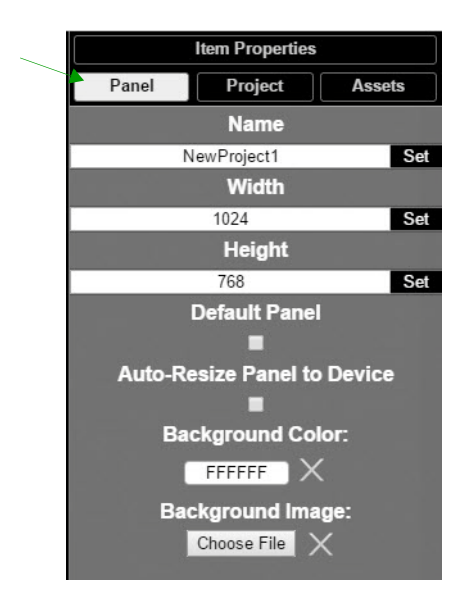

**Figure 3-13. Panel Tab Pane**

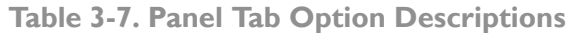

<span id="page-30-1"></span><span id="page-30-0"></span>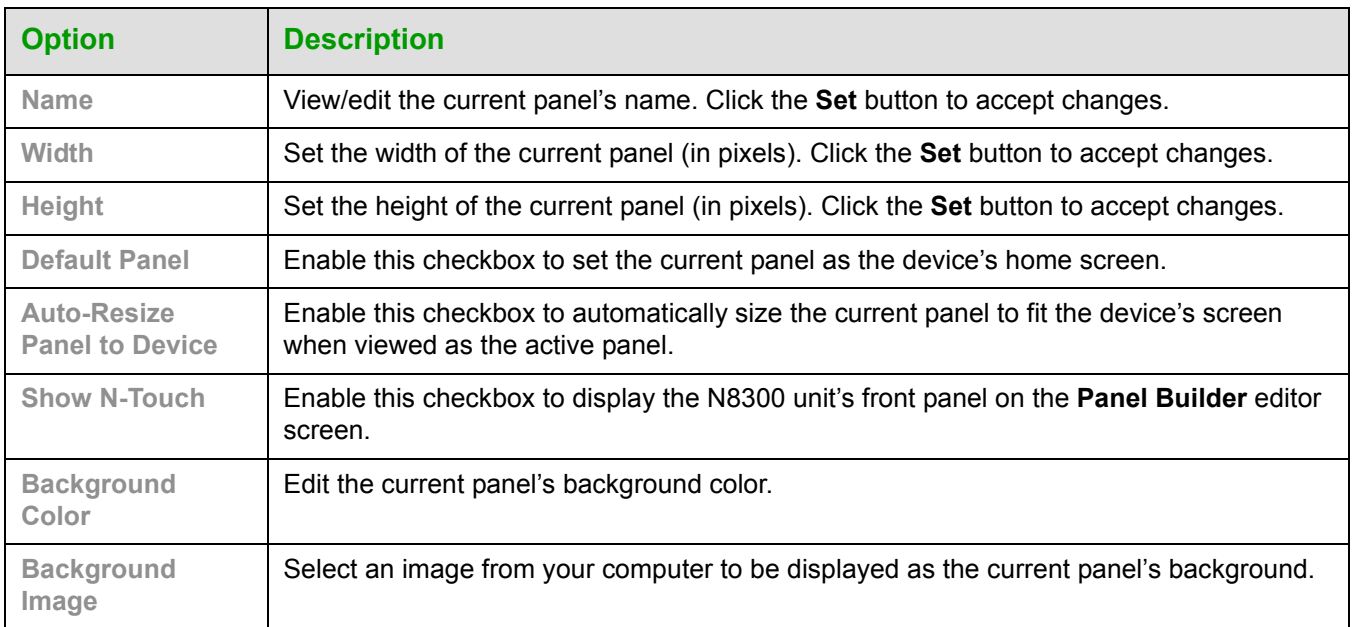

Refer to [Figure 3-14](#page-31-0) and [Table 3-8](#page-31-1) for detailed descriptions of the options available on the **Project** tab.

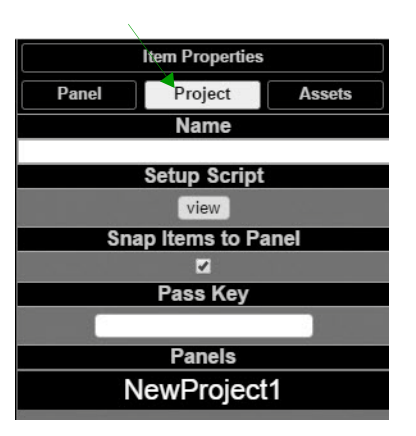

**Figure 3-14. Project Tab Pane**

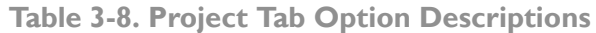

<span id="page-31-1"></span><span id="page-31-0"></span>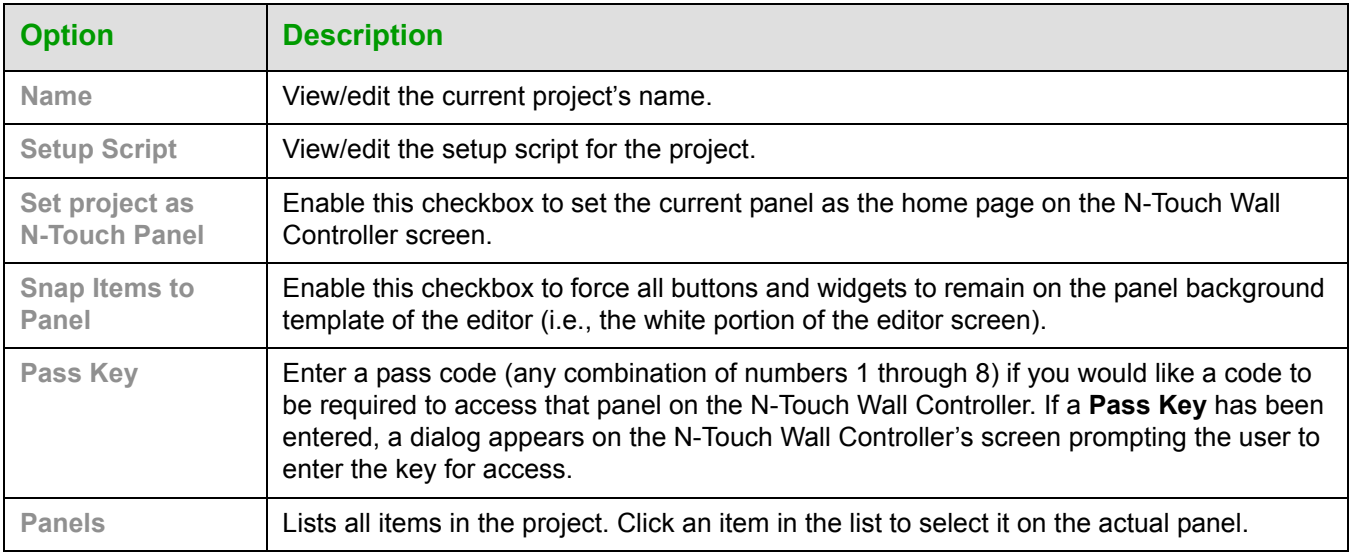

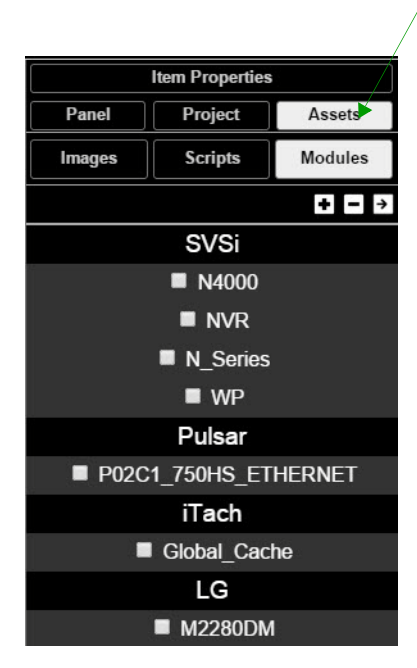

Refer to [Figure 3-15](#page-32-0) and [Table 3-9](#page-32-1) for detailed descriptions of the options available on the **Assets** tab.

**Figure 3-15. Assets Tab Pane**

|  |  |  |  |  | <b>Table 3-9. Assets Tab Option Descriptions</b> |
|--|--|--|--|--|--------------------------------------------------|
|--|--|--|--|--|--------------------------------------------------|

<span id="page-32-1"></span><span id="page-32-0"></span>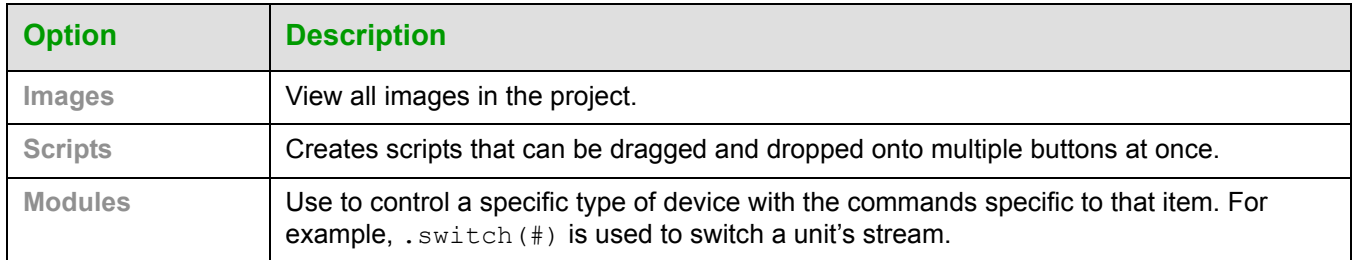

#### <span id="page-33-0"></span>*Tools Pane Option Descriptions*

On the left side of the main screen, you will find options that allow you to access/create buttons, access widgets (such as sliders, text fields, etc.), as well as store panel templates for future use. If you do not see this pane displayed on the main page of the **Full Panel Editor**, select **Window > Tools Pane**.

To add a button or widget to your project, simply drag and drop it onto your module display as shown in [Figure 3-16](#page-33-2).

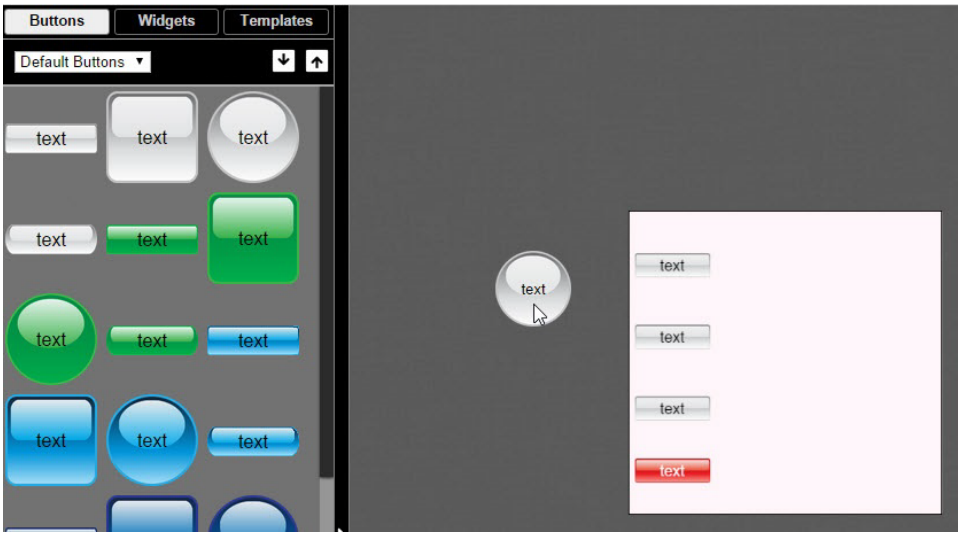

**Figure 3-16. Adding a Button to the Display**

<span id="page-33-2"></span>This section shows the screens associated with these options as well as tables that contain details regarding each screen.

<span id="page-33-1"></span>Refer to [Figure 3-17](#page-33-1) and [Table 3-10](#page-34-0) for detailed descriptions of the options available under the **Buttons** tab.

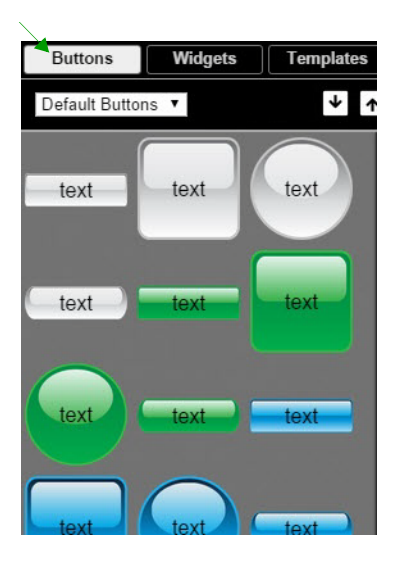

**Figure 3-17. Buttons Tab Pane**

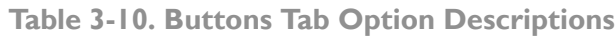

<span id="page-34-0"></span>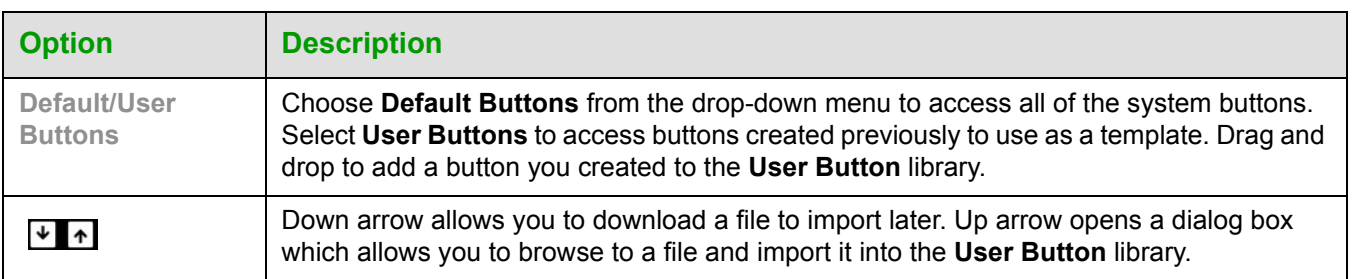

Refer to [Figure 3-18](#page-34-1) and [Table 3-11](#page-35-0) for detailed descriptions of the options available on the **Widgets** tab.

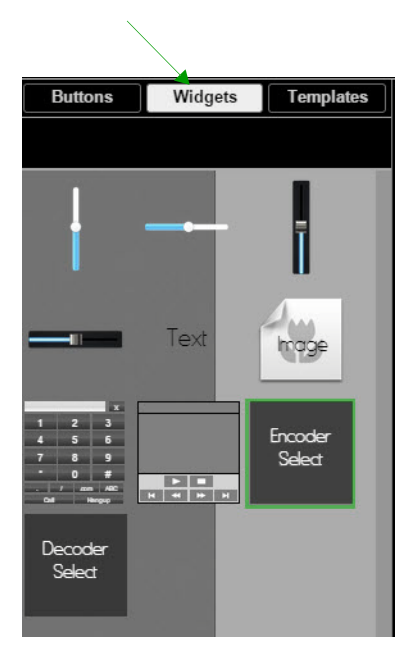

<span id="page-34-1"></span>**Figure 3-18. Widget Tab Pane**

<span id="page-35-0"></span>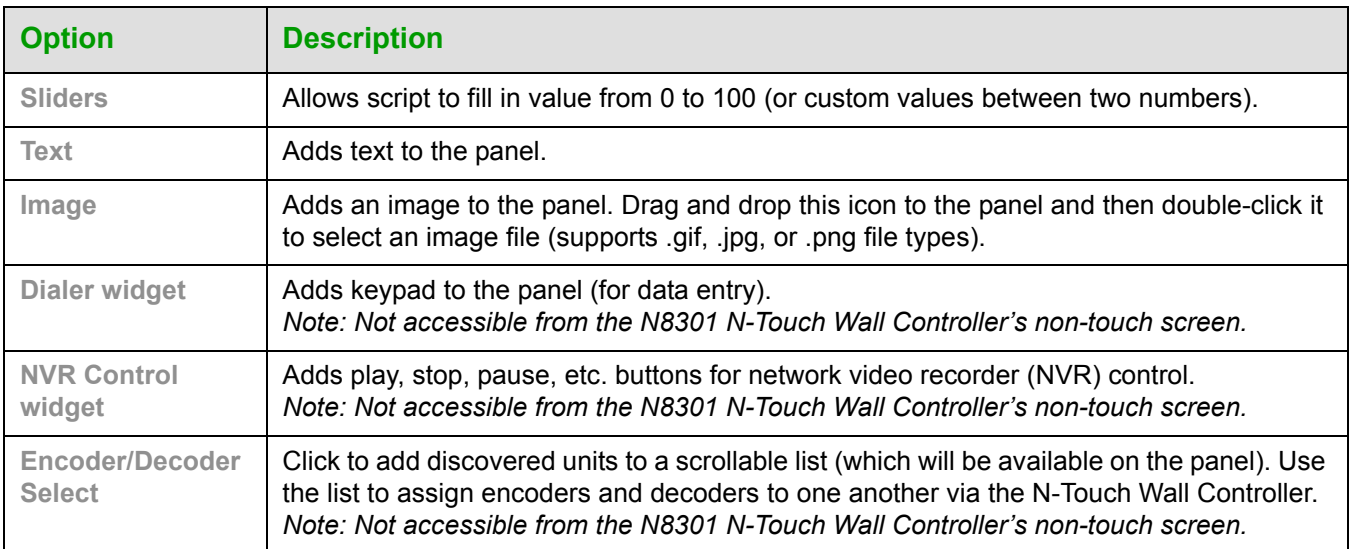

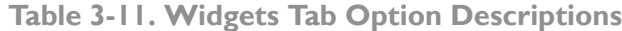

Refer to [Figure 3-19](#page-36-0) and [Table 3-12](#page-36-1) for detailed descriptions of the options available on the **Templates** tab.

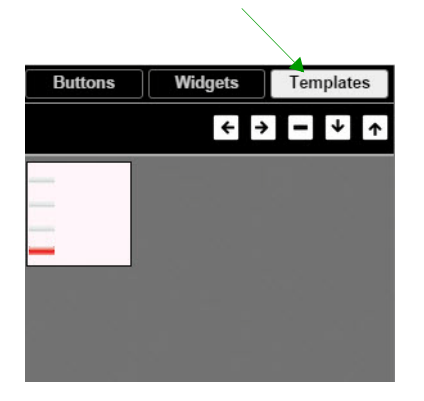

**Figure 3-19. Templates Tab Options**

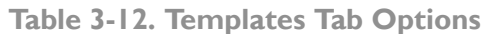

<span id="page-36-1"></span><span id="page-36-0"></span>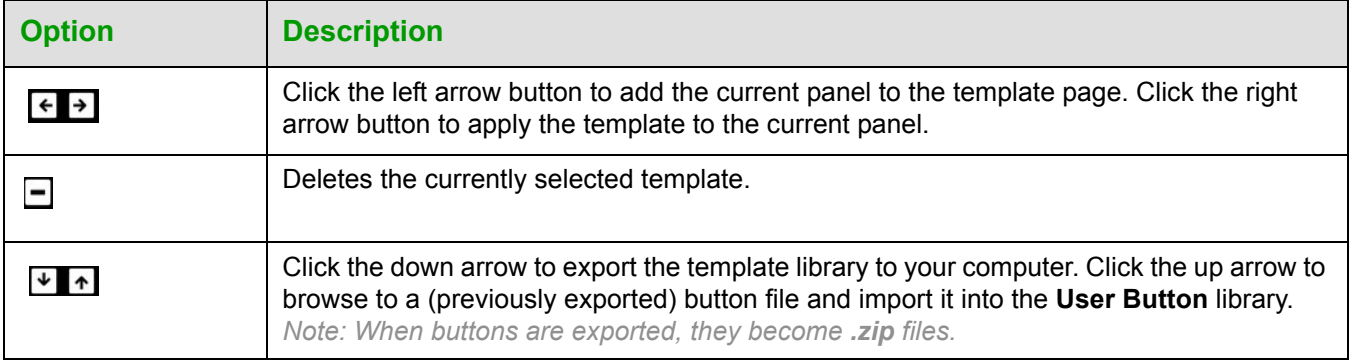

Now that you have familiarized yourself with the interface options, use the tutorials provided in the Help menus of the **N-Touch Wizard** and the **Full Panel Editor** to further explore the **Panel Builder**'s capabilities.